**Εισαγωγική Επιμόρφωση για την εκπαιδευτική αξιοποίηση ΤΠΕ (Επιμόρφωση Β1 Επιπέδου)**

# **Πλατφόρμα διαχείρισης εκπαιδευτικού περιεχομένου (Moodle)**

## **Οδηγίες για τους επιμορφωτές**

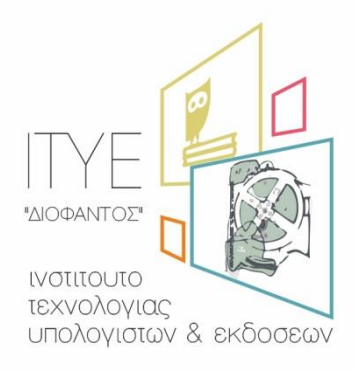

Διεύθυνση Επιμόρφωσης & Πιστοποίησης

#### **Έκδοση 1η**

### **ΑΠΡΙΛΙΟΣ 2017**

Επιχειρησιακό Πρόγραμμα Ανάπτυξη Ανθρώπινου Δυναμικού,

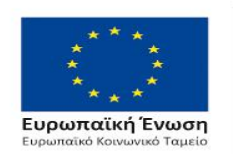

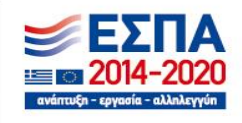

Εκπαίδευση και Διά Βίου Μάθηση Με τη συγχρηματοδότηση της Ελλάδας και της Ευρωπαϊκής Ένωσης

ΠΡΑΞΗ: ΕΠΙΜΟΡΦΩΣΗ ΕΚΠΑΙΔΕΥΤΙΚΩΝ ΓΙΑ ΤΗΝ ΑΞΙΟΠΟΙΗΣΗ ΚΑΙ ΕΦΑΡΜΟΓΗ ΤΩΝ ΨΗΦΙΑΚΩΝ ΤΕΧΝΟΛΟΓΙΩΝ ΣΤΗ ΔΙΔΑΚΤΙΚΗ ΠΡΑΞΗ (ΕΠΙΜΟΡΦΩΣΗ Β' ΕΠΙΠΕΔΟΥ ΤΠΕ)

## **ΠΕΡΙΕΧΟΜΕΝΑ**

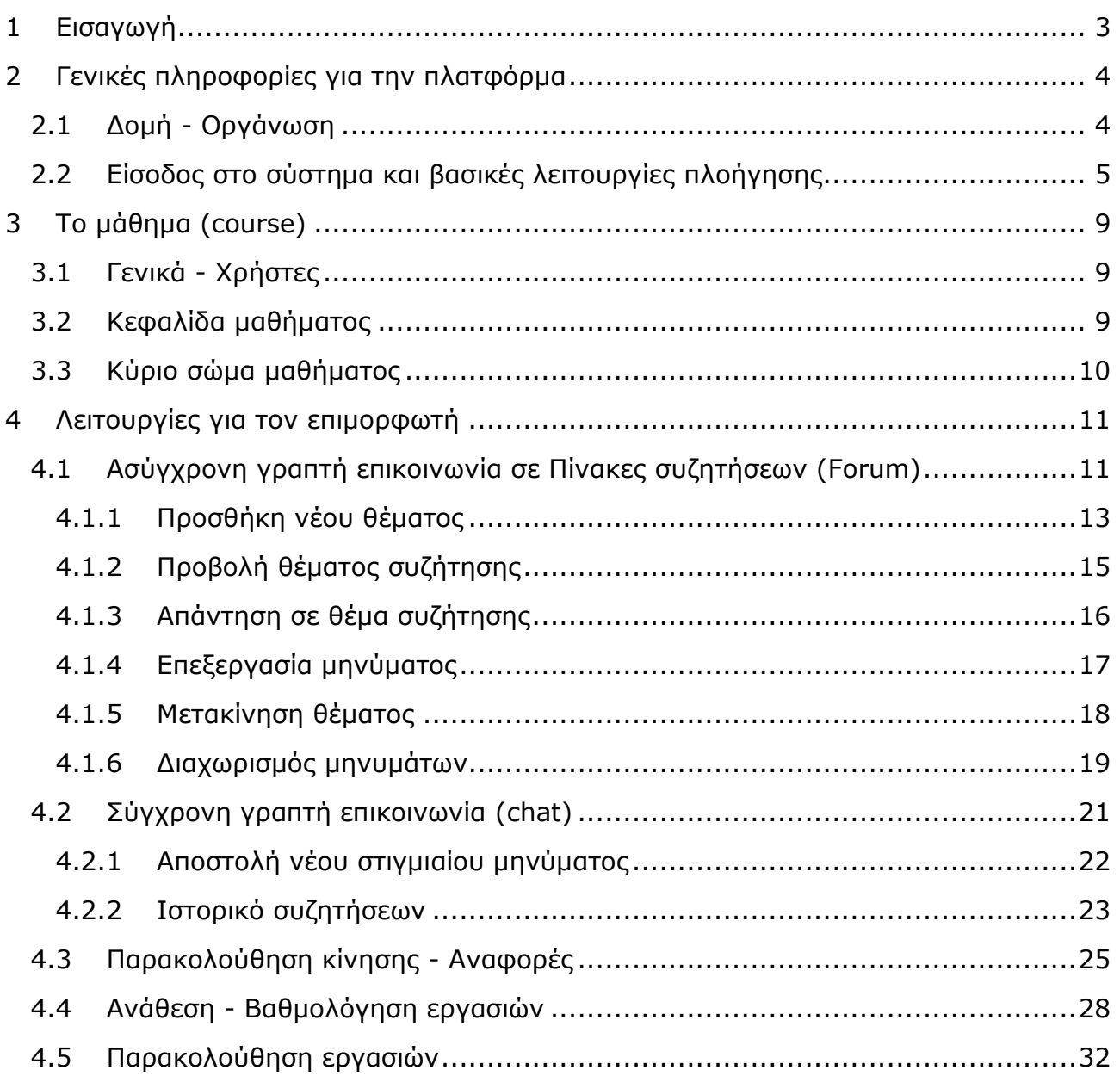

## <span id="page-2-0"></span>**1 Εισαγωγή**

Στο πρόγραμμα επιμόρφωσης Β1 επιπέδου χρησιμοποιείται η πλατφόρμα Moodle για την παροχή του περιεχομένου της επιμόρφωσης, την υποβολή εργασιών και διαχείριση των εργασιών καθώς και για την επικοινωνία των επιμορφούμενων μεταξύ τους και με τον επιμορφωτή $^1$ .

Η πλατφόρμα λειτουργεί στη διεύθυνση:

### <http://e-pimorfosi.cti.gr/moodle-b1>

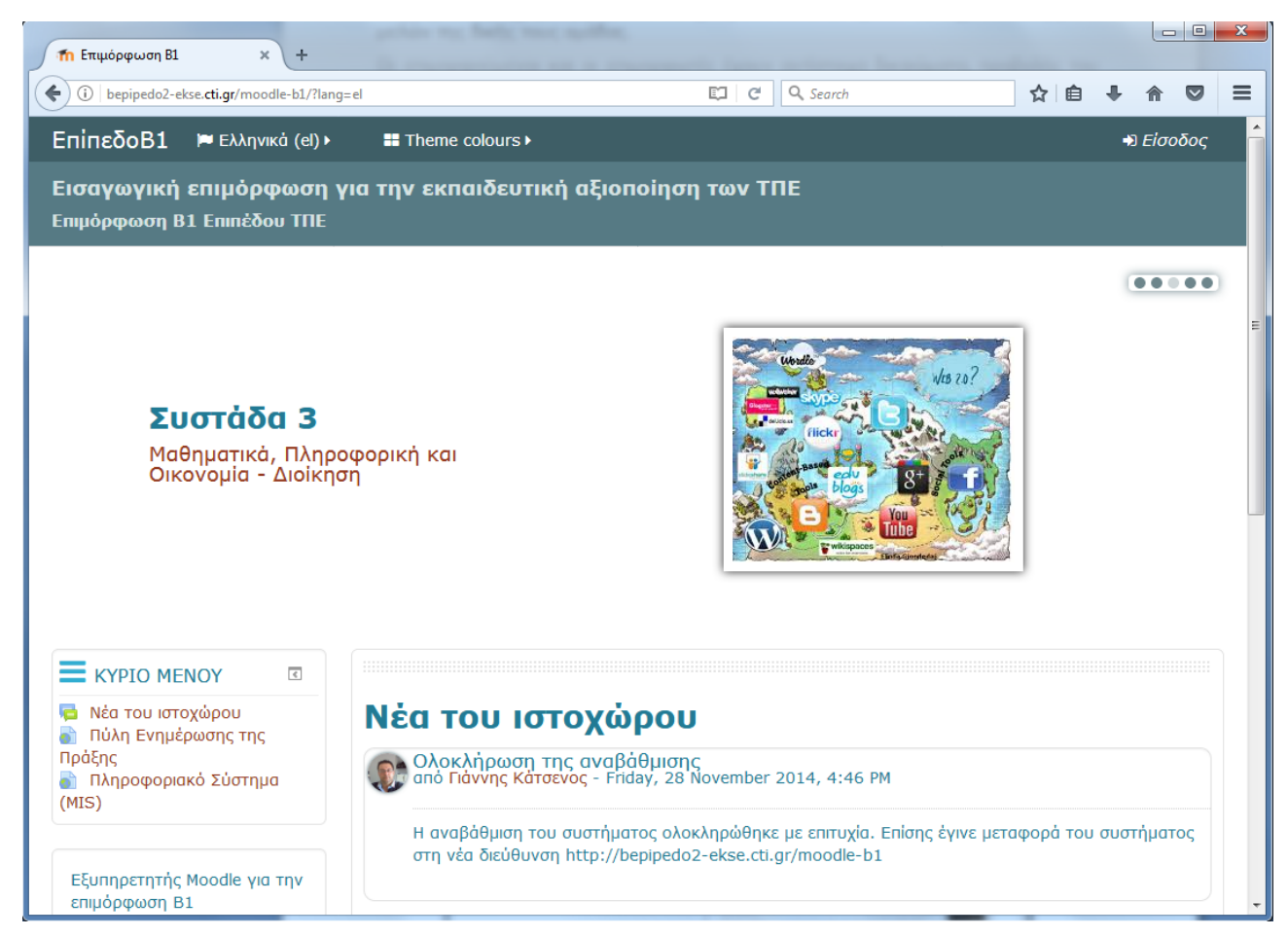

Οι χρήστες εισέρχονται στην πλατφόρμα με ζεύγη κωδικών που είναι ίδια με αυτά με τα οποία εισέρχονται στο πληροφοριακό σύστημα του έργου (MIS) και παρέχονται από την αρμόδια τεχνική ομάδα του ΙΤΥΕ Διόφαντος

j

<sup>1</sup> Σημειώνεται ότι όπου στο παρόν κείμενο και σε όλα τα κείμενα/διαφάνειες του παρόντος επιμορφωτικού προγράμματος απαντούν οι όροι «Επιμορφωτής» ή «Επιμορφούμενος» εννοούνται και οι όροι «Επιμορφώτρια» ή «Επιμορφούμενη» αντίστοιχα. Η επιλογή της χρήσης των όρων στο αρσενικό γραμματικό γένος γίνεται αποκλειστικά για λόγους συντομίας και για διευκόλυνση της ανάγνωσης.

Τυχόν προβλήματα πρόσβασης θα πρέπει να αντιμετωπίζονται μέσω της υποστηρικτικής δομής helpdesk που λειτουργεί στη διεύθυνση:

#### **<http://e-pimorfosi.cti.gr/ypostiriktikes-domes/help-desk>**

Επιπλέον βοήθεια για τις διαθέσιμες λειτουργίες του Moodle βρίσκονται στις σελίδες της βοήθειας (Moodledocs): [https://docs.moodle.org/28/en/Main\\_page](https://docs.moodle.org/28/en/Main_page)

#### *Σημειώνεται ότι, το παρόν έγγραφο οδηγιών, θα εξελίσσεται στη διάρκεια της πράξης με τυχόν αλλαγές στις διαθέσιμες λειτουργίες του Moodle.*

## <span id="page-3-0"></span>**2 Γενικές πληροφορίες για την πλατφόρμα**

## <span id="page-3-1"></span>**2.1 Δομή - Οργάνωση**

Το Μoodle είναι ένα ευέλικτο σύστημα διαχείρισης μάθησης με το οποίο μπορούν να υλοποιηθούν διαφορετικά εκπαιδευτικά/επιμορφωτικά σενάρια. Στο πρόγραμμα της επιμόρφωσης Β1, χρησιμοποιούνται εκείνες οι δυνατότητες που

- θεωρούνται χρήσιμες ως προς την επιμορφωτική προσέγγιση
- μπορούν να ενσωματωθούν στις οργανωτικές και λειτουργικές απαιτήσεις της πράξης και
- είναι συμβατές με τους διαθέσιμους υπολογιστικούς και ανθρώπινους πόρους

Για κάθε συστάδα έχει δημιουργηθεί ένα μάθημα του Moodle (moodle course), στο οποίο εγγράφονται οι χρήστες που παρακολουθούν τα προγράμματα αυτής της συστάδας. Κάθε μάθημα αποτελείται από 12 ενότητες, μια για κάθε τρίωρο επιμόρφωσης.

Οι χρήστες είναι ομαδοποιημένοι κατά εκπαιδευτικό πρόγραμμα. Σε κάθε ομάδα ανήκουν οι επιμορφούμενοι, οι επιμορφωτές τους και ο τεχνικός υπεύθυνος του αντίστοιχου Κέντρου Στήριξης Επιμόρφωσης. Οι ομάδες δεν μπορούν να αλληλεπιδράσουν μεταξύ τους, αυτό για παράδειγμα σημαίνει ότι σε έναν πίνακα συζητήσεων οι χρήστες βλέπουν και μπορούν να απαντήσουν σε δημοσιεύσεις μόνο μελών της δικής τους ομάδας.

Οι επιμορφούμενοι και οι επιμορφωτές έχουν αντίστοιχα δικαιώματα, προβολής του αναρτημένου υλικού και αλληλεπίδρασης στις αντίστοιχες δραστηριότητες.

Σημειώνεται ότι η δομή και οργάνωση του Moodle της Επιμόρφωσης Β1 επιβάλλει οι επιμορφωτές να μην έχουν δικαιώματα επεξεργασίας του μαθήματος, διότι κάτι τέτοιο θα σήμαινε ότι οι αλλαγές στις οποίες ενδεχομένως θα προχωρούσαν θα ήταν ορατές από όλα τα προγράμματα της ίδιας συστάδας. Έτσι ενδεχόμενες ανάγκες παρέμβασης στο μάθημα, θα πρέπει να υλοποιούνται με εναλλακτικούς τρόπους. Για παράδειγμα ενδεχόμενη ανάγκη διαμοίρασης επιπλέον επιμορφωτικού υλικού στους επιμορφούμενους προτείνεται να γίνεται μέσω ανάρτησης σε πίνακα συζητήσεων (forum), ανάλογα με την προσέγγιση που ακολουθείται σε κάθε συστάδα.

## <span id="page-4-0"></span>**2.2 Είσοδος στο σύστημα και βασικές λειτουργίες πλοήγησης**

Ο επισκέπτης της ιστοσελίδας βρίσκεται στην πρώτη σελίδα, όπως φαίνεται στην Εικόνα 1

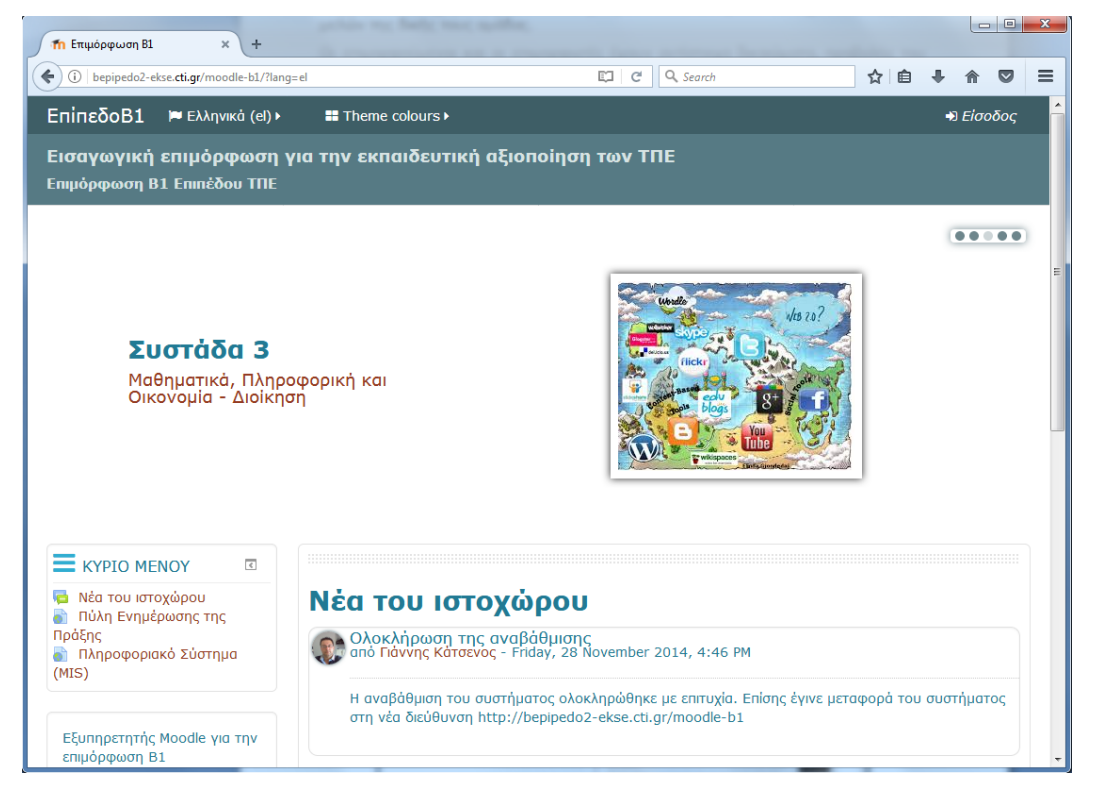

**Εικόνα 1: Πρώτη σελίδα μη πιστοποιημένου χρήστη**

Για να εισέλθει στο σύστημα ο χρήστης πρέπει να κάνει κλικ στο κουμπί πάνω δεξιά στην οθόνη του, να εισαγάγει το ζευγάρι των κωδικών που του έχει

+) Είσοδος

αποδοθεί και να πατήσει το κουμπί **Είσοδος , όπως δείχνει η Εικόνα 2** 

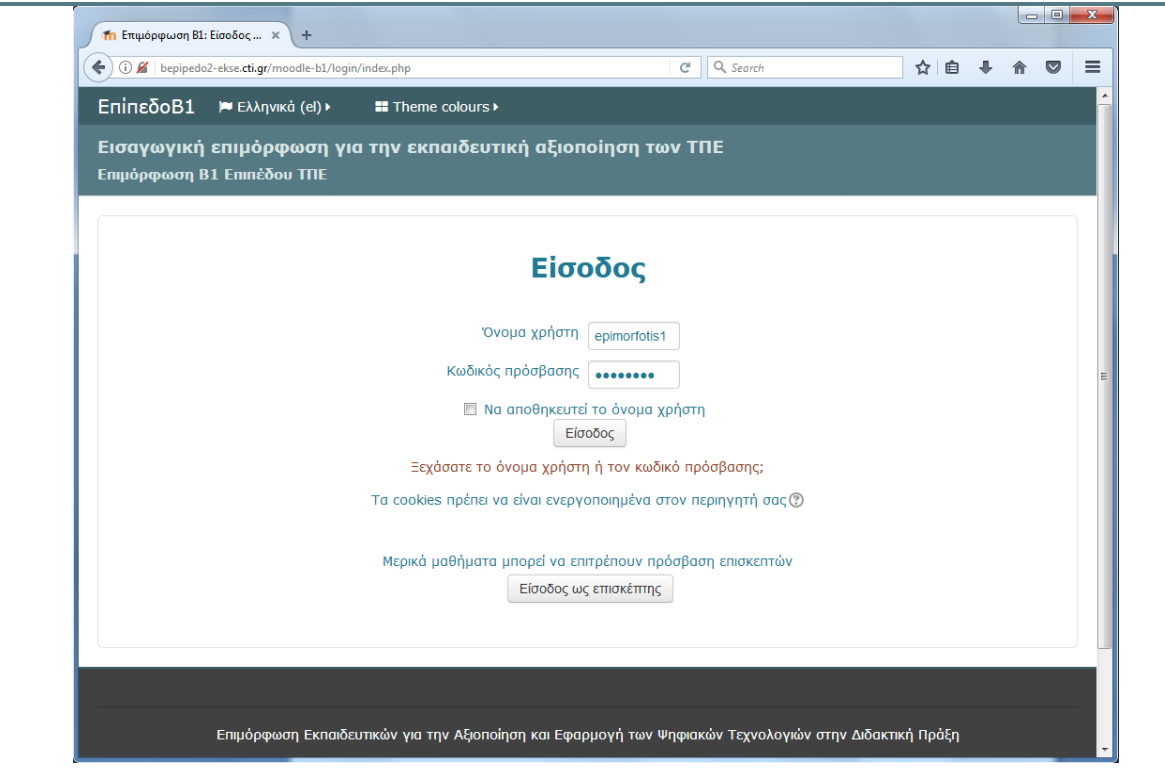

**Εικόνα 2: Είσοδος κωδικών**

Ο πιστοποιημένος χρήστης εισέρχεται στο σύστημα και στην πρώτη σελίδα βλέπει το/τα μάθημα/τα στα οποία είναι εγγεγραμμένος.

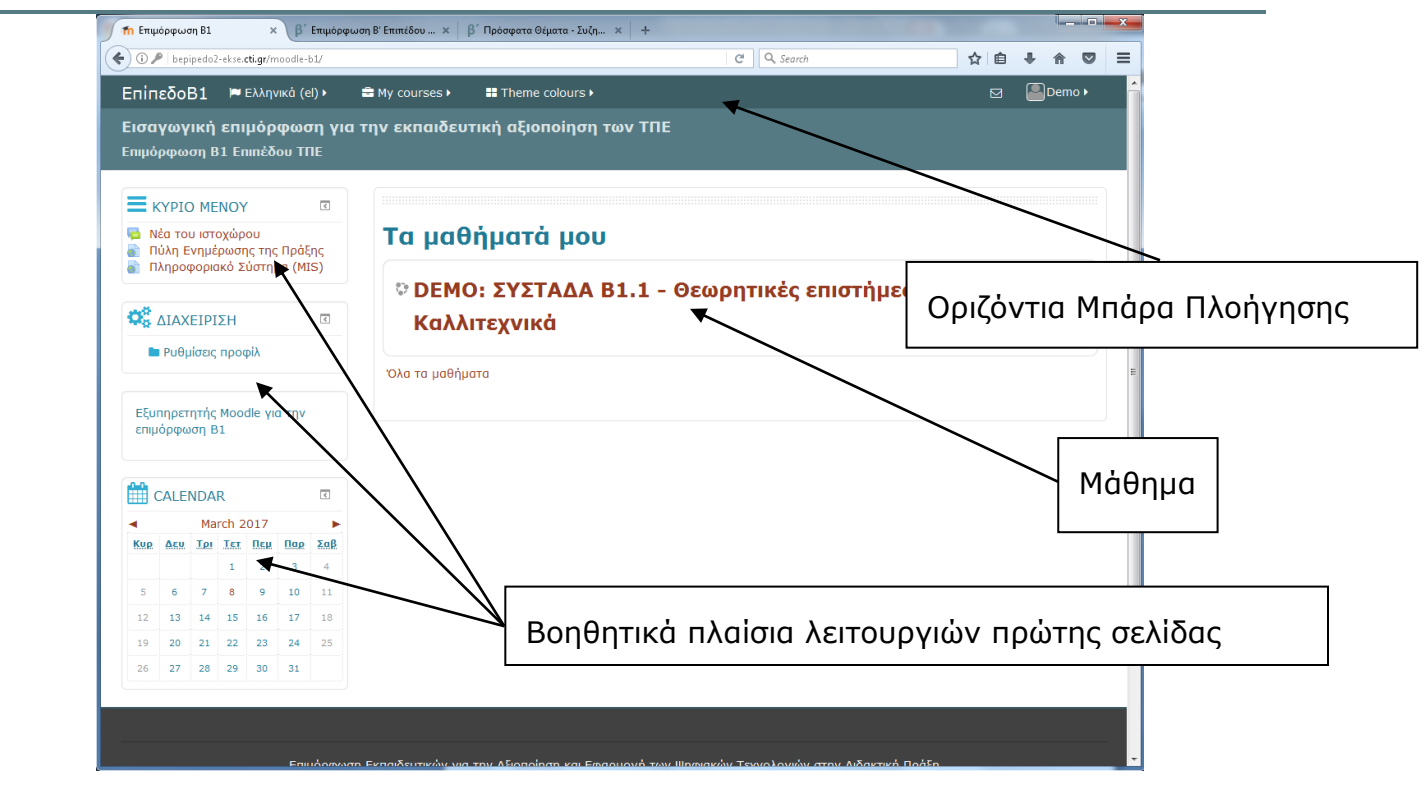

**Εικόνα 3: Πρώτη σελίδα πιστοποιημένου χρήστη**

Από την πρώτη σελίδα πιστοποιημένου χρήστη, ο χρήστης μπορεί:

- να μεταβεί στο μάθημα που είναι εγγεγραμμένος, με κλικ πάνω στον τίτλο του
- να μεταβεί σε κάποιον από τους συνδέσμους που περιέχονται στα βοηθητικά πλαίσια λειτουργιών, π.χ. μπορεί να αλλάξει κάποιες από τις ρυθμίσεις του προφίλ του από το πλαίσιο διαχείριση
- να αλλάξει την προεπιλεγμένη γλώσσα του περιβάλλοντος του Moodle από την αντίστοιχη επιλογή στην Οριζόντια Μπάρα Πλοήγησης

**Σημείωση:** Ο χρήστης έχει τη δυνατότητα να ελαχιστοποιήσει τα Βοηθητικά πλαίσια επιλογών κάνοντας κλικ στο αντίστοιχο κουμπί απόκρυψης, όπως δείχνει η Εικόνα 4. Στην περίπτωση αυτή, το βοηθητικό πλαίσιο αποκρύπτεται σε μια νέα κατακόρυφη μπάρα που εμφανίζεται στο αριστερό περίγραμμα του παραθύρου (βλ. Εικόνα 5) και εμφανίζεται πάνω σε αυτή ως κουμπί.

Τα βοηθητικά πλαίσια ελέγχου που έχουν αποκρυφτεί, είναι λειτουργικά αν ο χρήστης τοποθετήσει το δείκτη του ποντικιού πάνω στο αντίστοιχο κουμπί.

Τα βοηθητικά πλαίσια μπορούν να επανεμφανιστούν είτε όλα μαζί είτε κατ' επιλογή με κλικ πάνω στο αντίστοιχο κουμπί επανεμφάνισης (βλ. Εικόνα 5)

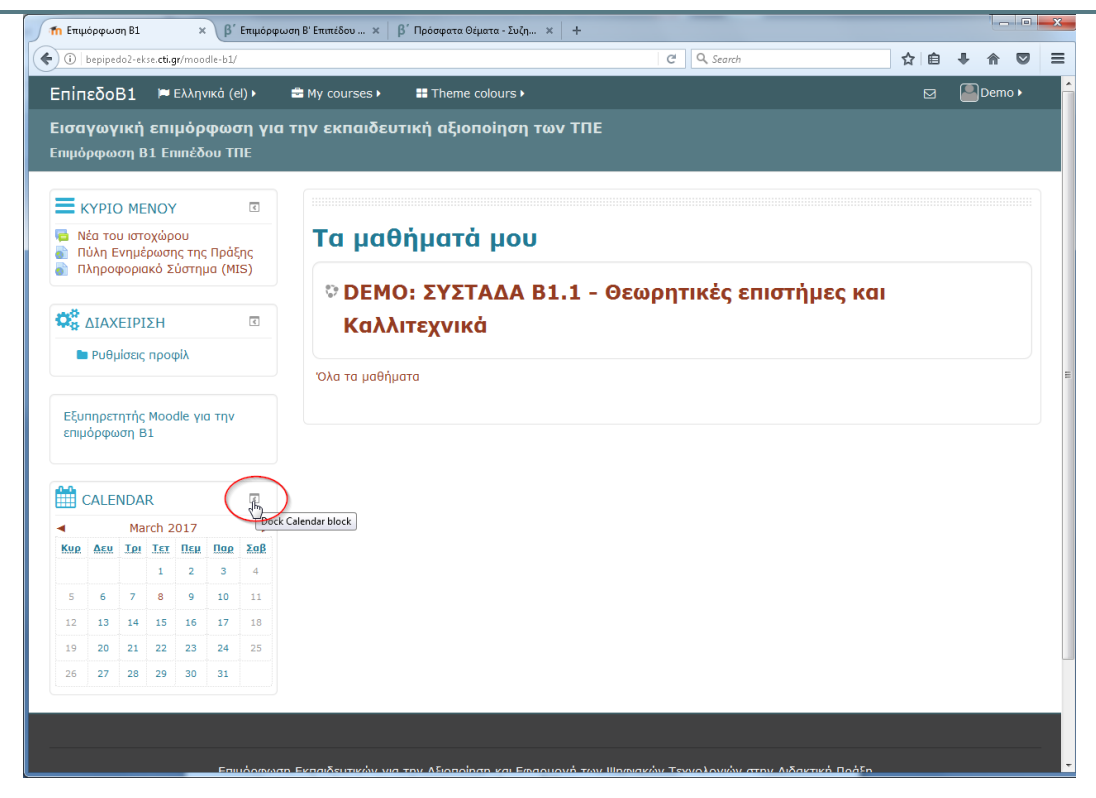

**Εικόνα 4: Κουμπιά απόκρυψης βοηθητικών πλαισίων**

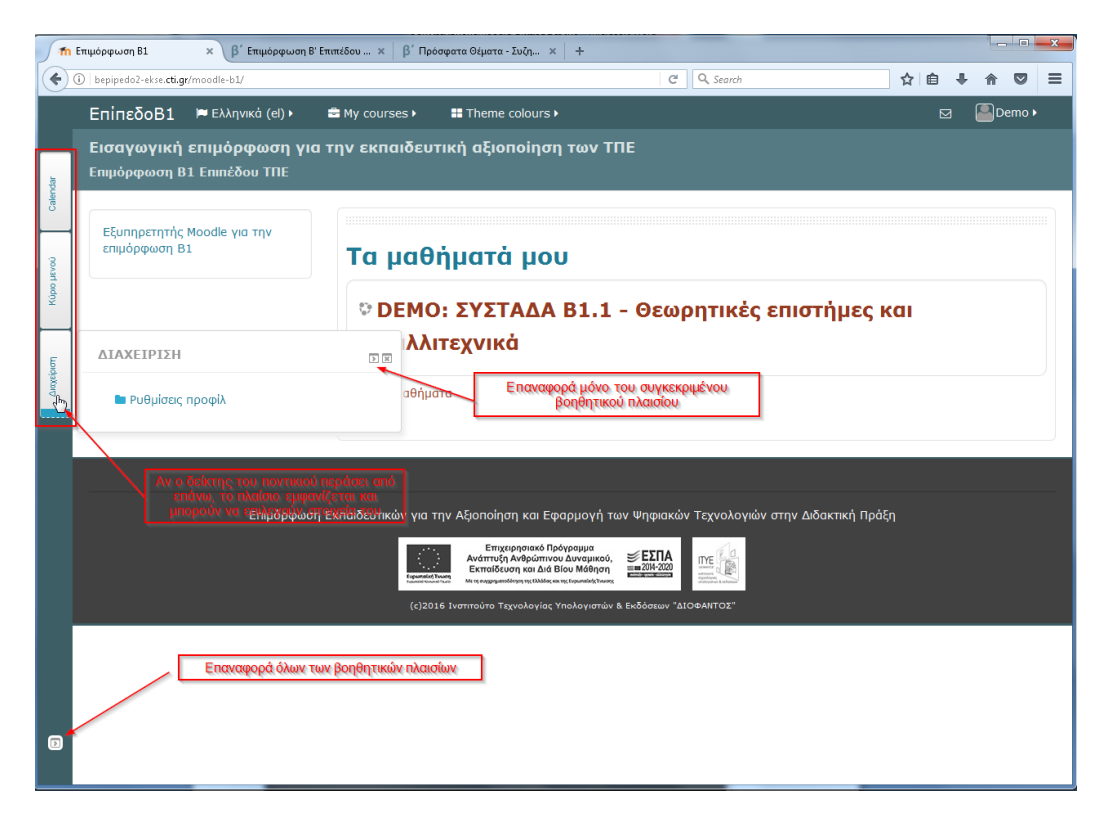

**Εικόνα 5: Λειτουργία απόκρυψης/επανεμφάνισης βοηθητικών πλαισίων λειτουργιών**

## <span id="page-8-0"></span>**3 Το μάθημα (course)**

## <span id="page-8-1"></span>**3.1 Γενικά - Χρήστες**

Κάθε χρήστης είναι εγγεγραμμένος στο ή στα μαθήματα με ένα συγκεκριμένο ρόλο που είναι σε αντιστοιχία με το ρόλο που έχει στην πράξη της Επιμόρφωσης Β1, π.χ. επιμορφωτής, επιμορφούμενος. Τα μαθήματα Moodle αντιστοιχούν στις Συστάδες της επιμόρφωσης. Σε κάθε μάθημα είναι εγγεγραμμένοι σε ομάδες, οι χρήστες (επιμορφούμενοι και επιμορφωτές) των αντιστοίχων προγραμμάτων της συστάδας.

Στην πρώτη σελίδα πιστοποιημένου χρήστη, ο χρήστης έχει τη δυνατότητα να μεταβεί στις σελίδες των μαθημάτων που είναι εγγεγραμμένος με κλικ πάνω στον τίτλο του.

Το περιβάλλον της πρώτης σελίδας του μαθήματος μπορεί να διαφέρει ανά συστάδα στην τακτοποίηση των διαφόρων βοηθητικών πλαισίων λειτουργιών, όμως οι βασικές λειτουργίες και περιεχόμενα είναι παρόμοια.

## <span id="page-8-2"></span>**3.2 Κεφαλίδα μαθήματος**

Στην κεφαλίδα του μαθήματος μπορούν να περιλαμβάνονται ανάλογα με την προσέγγιση της συγγραφικής ομάδας της εκάστοτε συστάδας:

- **Τίτλος,**
- **εισαγωγικό κείμενο και στόχοι,**
- **μενού γρήγορης πρόσβασης στη συνεδρία που ενδιαφέρει,**
- **φάκελος υλικού γενικής χρήσης,**
- **φάκελος οδηγιών για τους επιμορφωτές** (μη ορατός στους επιμορφούμενους),
- **φάκελος οδηγιών προς τους επιμορφούμενους**

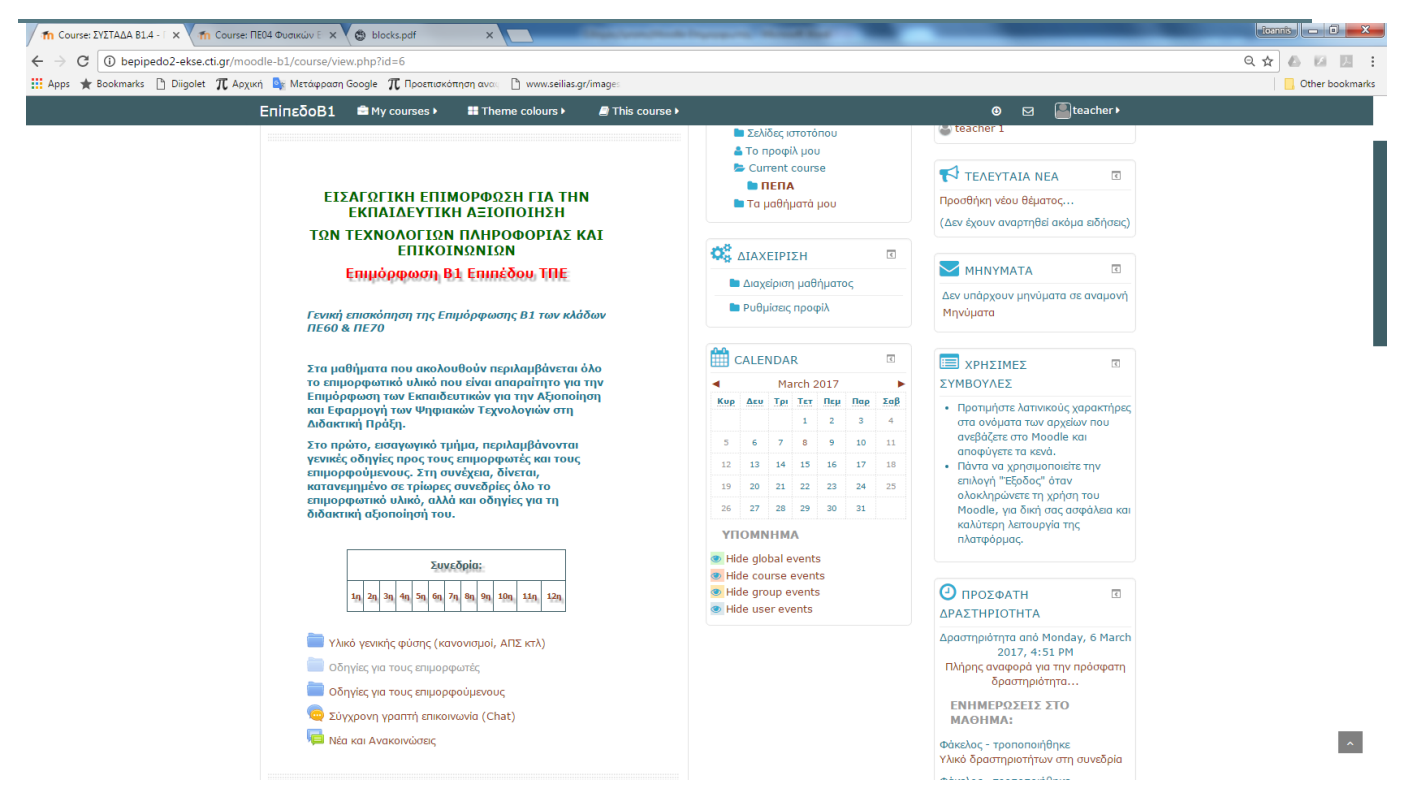

**Εικόνα 6: Κεφαλίδα μαθήματος**

## <span id="page-9-0"></span>**3.3 Κύριο σώμα μαθήματος**

Το κύριο σώμα του μαθήματος αποτελείται από δώδεκα ενότητες που αντιστοιχούν στις συνεδρίες του προγράμματος επιμόρφωσης

Σε κάθε ενότητα μπορούν να περιλαμβάνονται ανάλογα με την προσέγγιση της συγγραφικής ομάδας της εκάστοτε συστάδας:

- **Στόχοι της ενότητας**
- **Επιμορφωτικό υλικό (για μελέτη)**
- **Δραστηριότητες - Εργασίες συνεδρίας και μεσοδιαστήματος**
- **Οδηγίες για τον επιμορφούμενο**
- **Πρόσθετο υποστηρικτικό υλικό (π.χ. διαφάνειες μαθήματος, αναφορές)**
- **Εργαλεία επικοινωνίας (forum, chat)**
- **Χώρος ανάρτησης εργασιών**

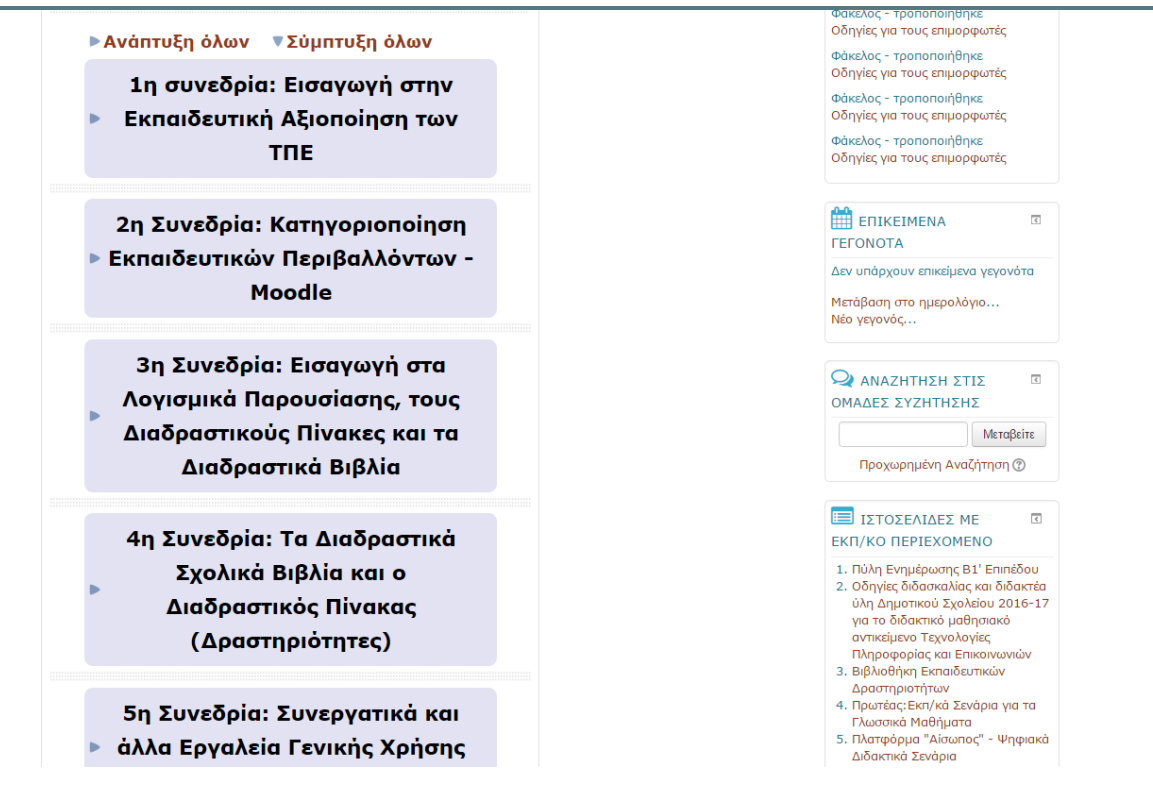

**Εικόνα 7: Κύριο σώμα μαθήματος**

Οι ενότητες μπορούν να συμπτύσσονται ή να αναπτύσσονται, κάθε μια ξεχωριστά, με κλικ επάνω στον τίτλο τους αλλά και να συμπτύσσονται και αναπτύσσονται όλες μαζί με

## κλικ στα **ελνάπτυξη όλων τα Σύμπτυξη όλων** αντίστοιχα.

Τα πλαίσια βοηθητικών λειτουργιών που εμφανίζονται διαφέρουν σε κάθε μάθημα, ανάλογα με τις πληροφορίες που έχει επιλεγεί να εμφανίζονται στην κάθε ειδικότητα. Για όλα όμως, υπάρχει επιλογή απόκρυψης σε πλαϊνή κατακόρυφη μπάρα, όπως περιγράφεται στη **Σημείωση** του **Κεφαλαίου 1**.

## <span id="page-10-0"></span>**4 Λειτουργίες για τον επιμορφωτή**

## <span id="page-10-1"></span>**4.1 Ασύγχρονη γραπτή επικοινωνία σε Πίνακες συζητήσεων (Forum)**

Πίνακες συζητήσεων μπορούν να υπάρχουν περισσότεροι του ενός, σε διαφορετικές ενότητες των μαθημάτων, ανάλογα με τη διδακτική προσέγγιση που ακολουθείται σε κάθε συστάδα.

Για να εισέλθει ο χρήστης σε ένα πίνακα συζήτησης θα πρέπει να κάνει κλικ επάνω στον τίτλο του από την πρώτη σελίδα του μαθήματος (Βλ. Εικόνα 8).

Οι πίνακες συζητήσεων έχουν σε πολύ μεγάλο βαθμό τη γενική λειτουργικότητα των αντίστοιχων εργαλείων forum και στην κύρια σελίδα τους παρουσιάζουν μια λίστα με τα θέματα που έχουν δημιουργηθεί (βλ. Εικόνα 9)

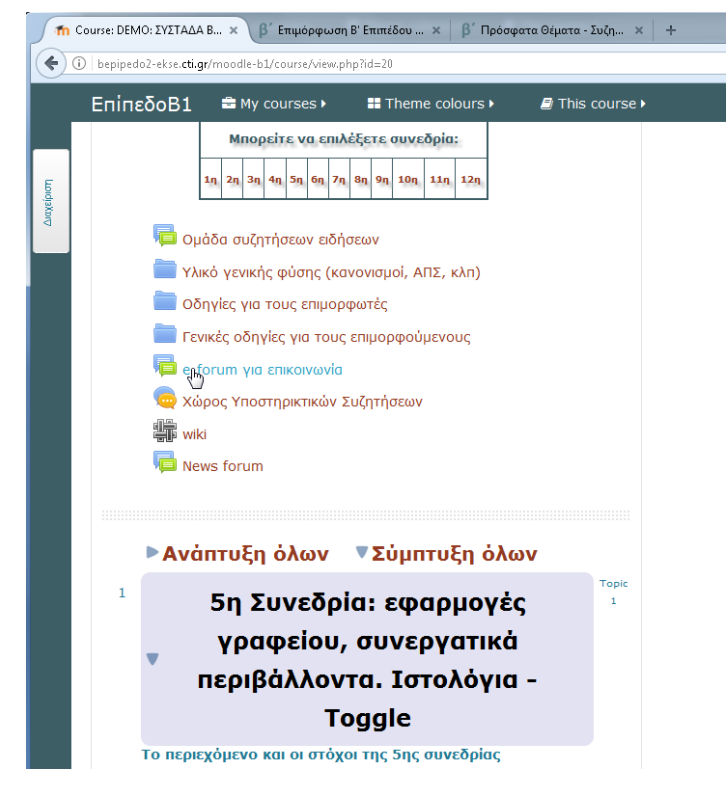

**Εικόνα 8: Είσοδος σε πίνακα συζητήσεων**

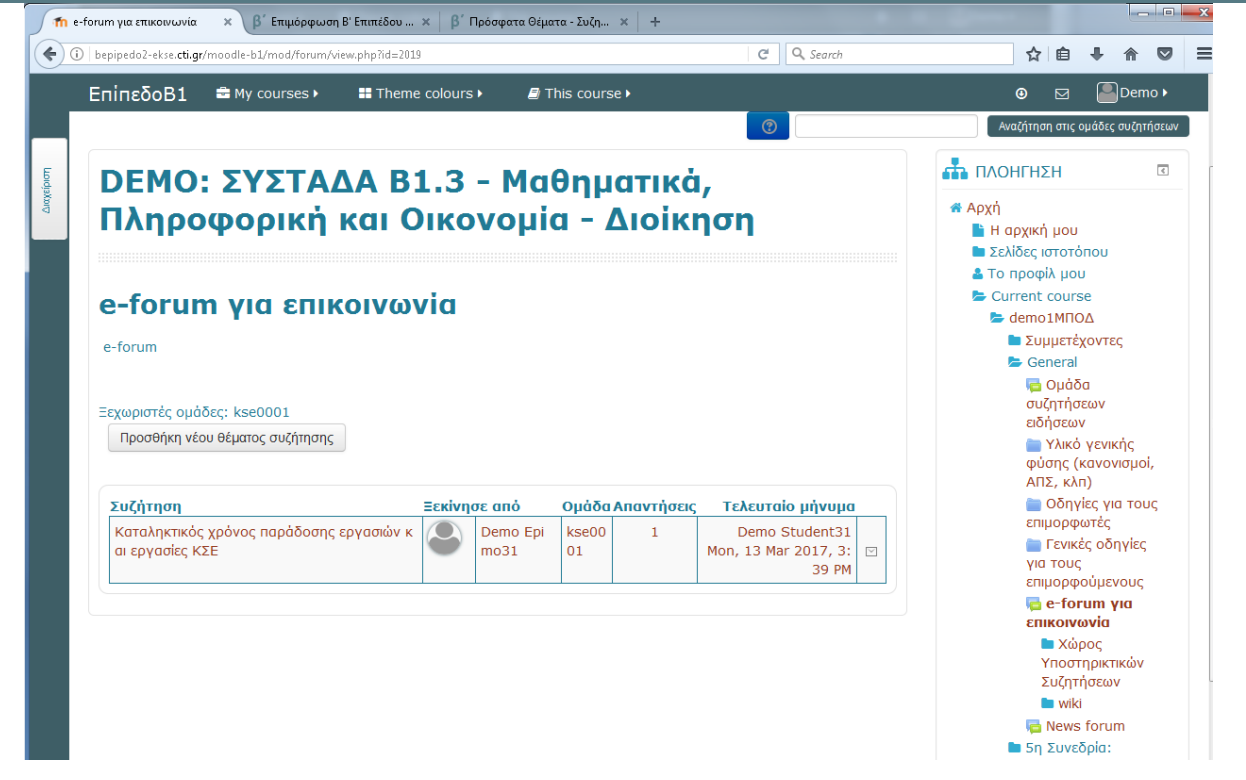

**Εικόνα 9: Κύρια σελίδα πίνακα συζητήσεων**

#### <span id="page-12-0"></span>**4.1.1 Προσθήκη νέου θέματος**

Ο επιμορφωτής (όπως και ο επιμορφούμενος) έχει τη δυνατότητα να δημιουργεί νέα

θέματα συζήτησης, πατώντας το κουμπί

Προσθήκη νέου θέματος συζήτησης

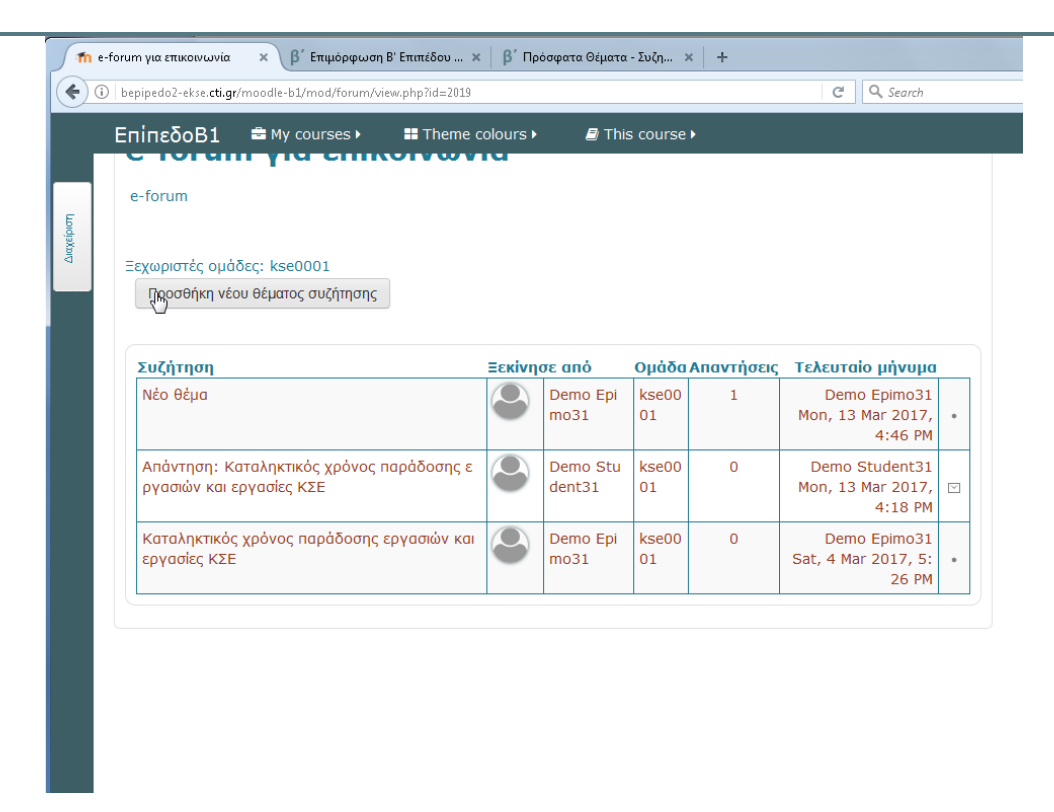

**Εικόνα 10: Προσθήκη νέου θέματος σε πίνακα**

Θα πρέπει να εισαχθεί ο τίτλος του θέματος και να πληκτρολογηθεί το σχετικό κείμενο, επιλέγεται αν θα πρέπει το Moodle να στέλνει ειδοποιήσεις με μήνυμα και όταν ολοκληρωθεί η δημιουργία του θέματος πρέπει να πατηθεί το κουμπί

Δημοσίευση στην ομάδα συζητήσεων

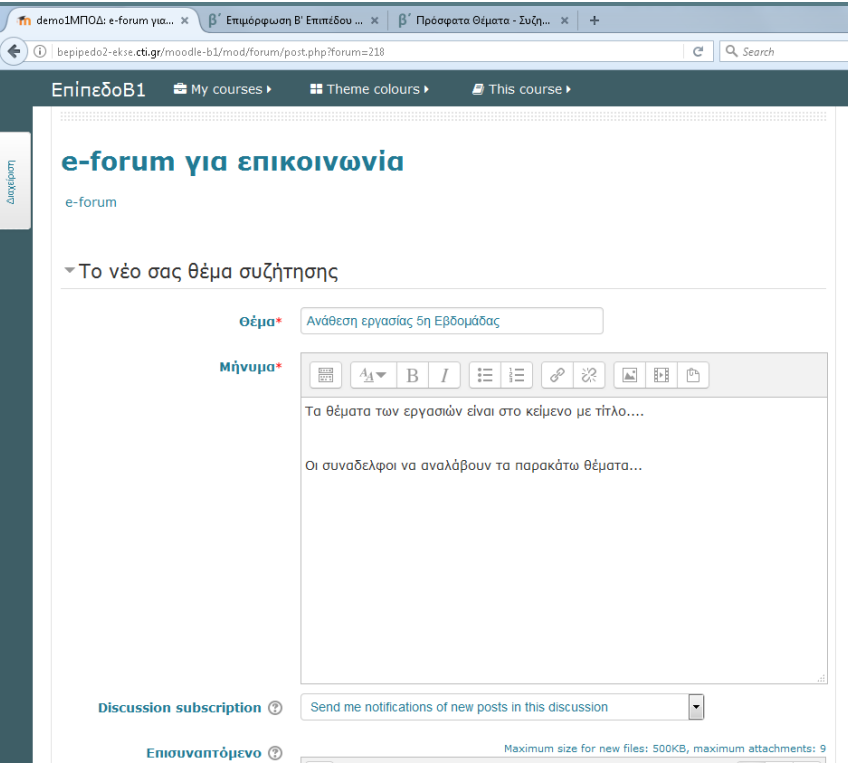

**Εικόνα 11: Παράθυρο δημιουργίας νέου θέματος**

### <span id="page-14-0"></span>**4.1.2 Προβολή θέματος συζήτησης**

Προβολή των μηνυμάτων που έχουν ανταλλαγεί στο πλαίσιο μιας συζήτησης μπορεί να γίνει με κλικ πάνω θέμα της συζήτησης

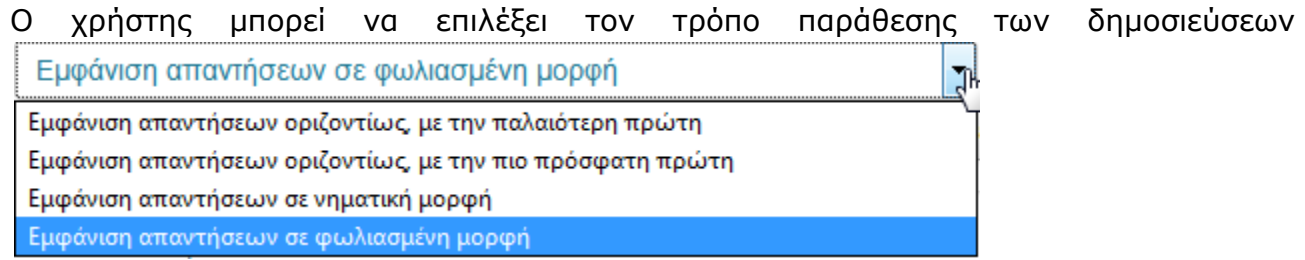

Στην προκαθορισμένη ρύθμιση "Εμφάνιση απαντήσεων σε εμφωλευμένη μορφή" οι απαντήσεις σε κάποιο μήνυμα εμφανίζονται με εσοχή, ενώ το "Εμφάνιση απαντήσεων οριζοντίως" σημαίνει ότι οι απαντήσεις εμφανίζονται ευθυγραμμισμένες η μια κάτω από την άλλη

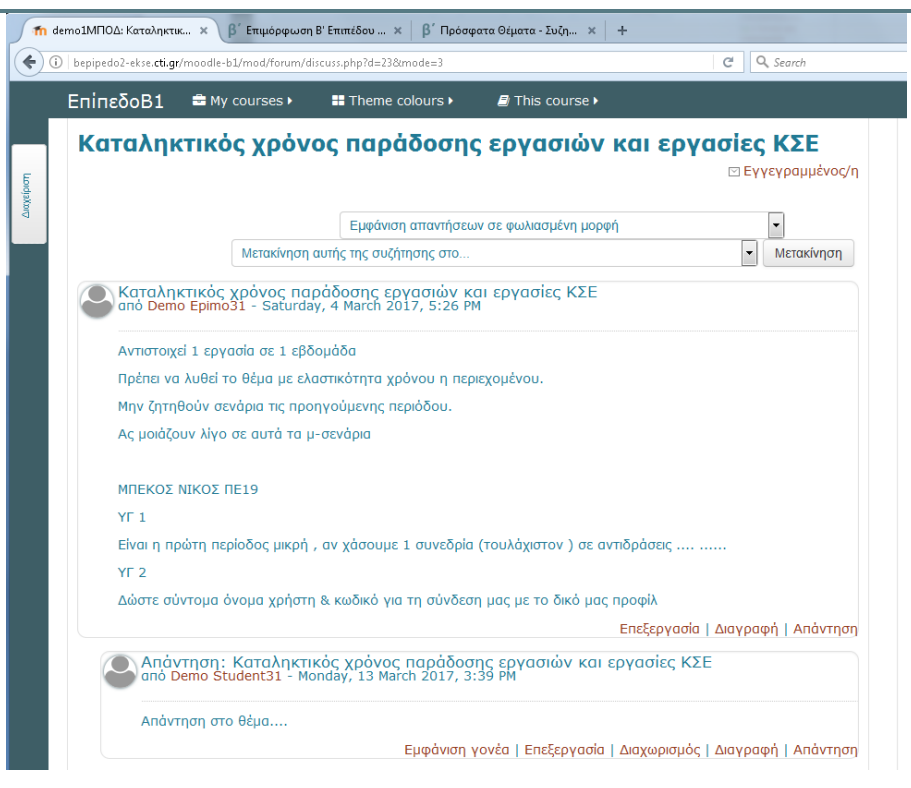

**Εικόνα 12: Προβολή απαντήσεων σε θέμα συζήτησης**

### <span id="page-15-0"></span>**4.1.3 Απάντηση σε θέμα συζήτησης**

Για να απαντηθεί ένα μήνυμα πρέπει να πατηθεί ο αντίστοιχος σύνδεσμος "*Απάντηση*"

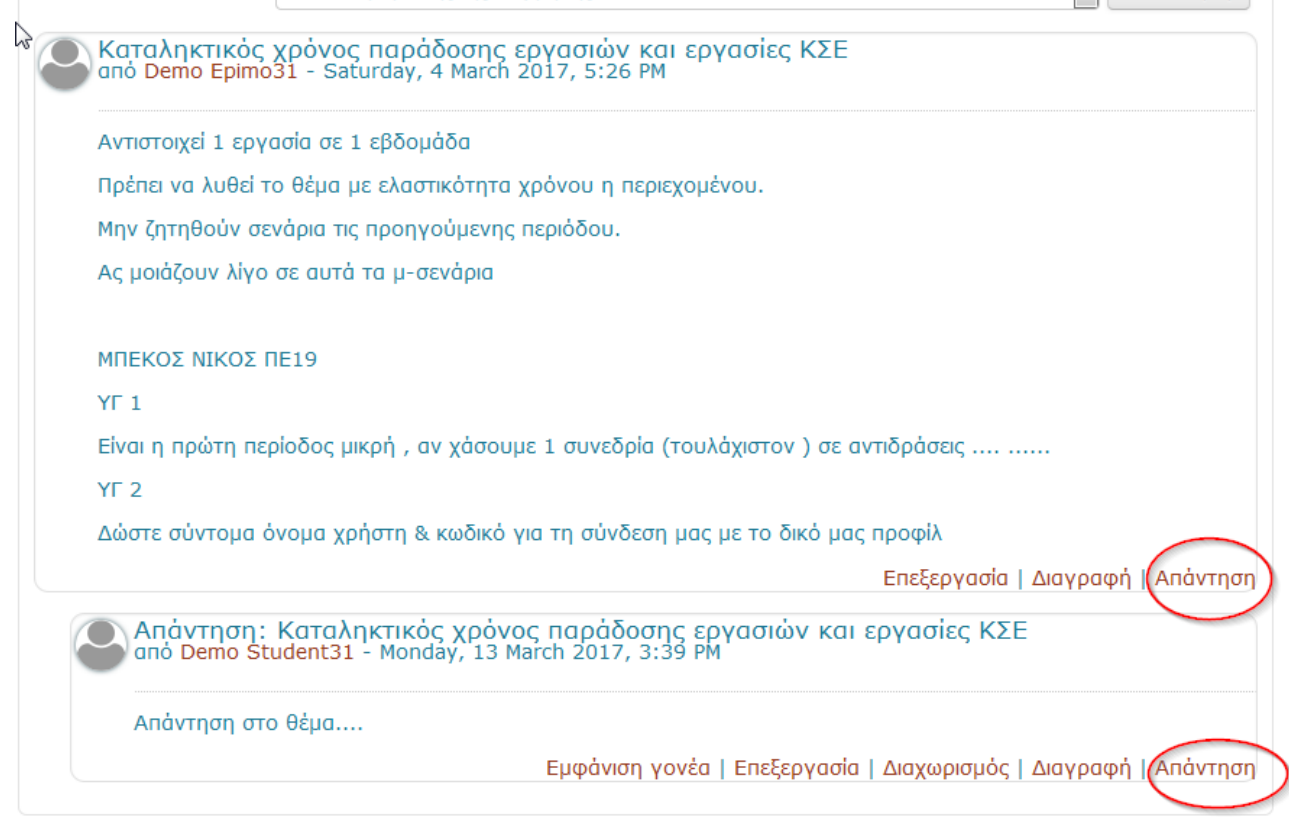

**Εικόνα 13: Απάντηση σε μήνυμα**

**ΠΡΟΣΟΧΗ: κλικ στο σύνδεσμο "***Απάντηση***" άλλου μηνύματος θα κάνει την απάντηση να εμφανίζεται ως απάντηση σε άλλο από το επιζητούμενο μήνυμα και θα δημιουργεί νοηματική σύγχυση στον αναγνώστη του θέματος.**

#### <span id="page-16-0"></span>**4.1.4 Επεξεργασία μηνύματος**

Ο επιμορφωτής έχει το δικαίωμα να επεξεργαστεί ένα μήνυμα, προκειμένου να το διορθώσει κάνοντας κλικ στο σύνδεσμο "*Επεξεργασία*".

Ο επιμορφωτής μπορεί να αλλάξει το μήνυμα και να αφήσει να φαίνεται ή όχι η σχετική σήμανση που εισάγει αυτόματα το Moodle

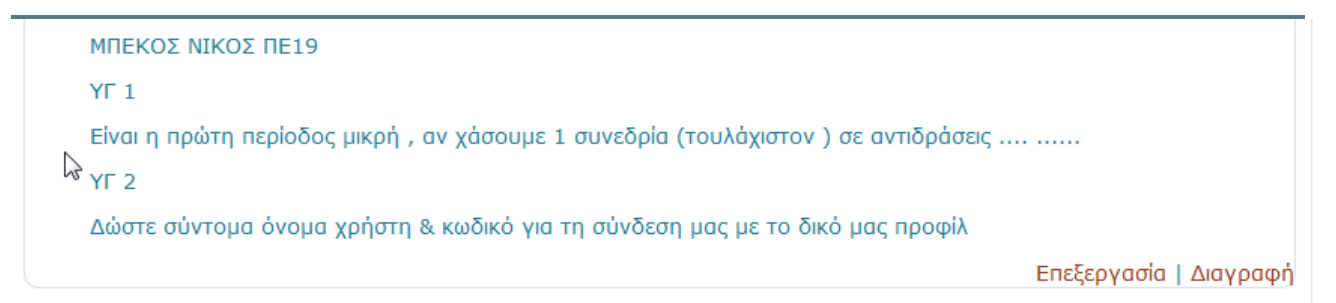

▼ Η απάντησή σας

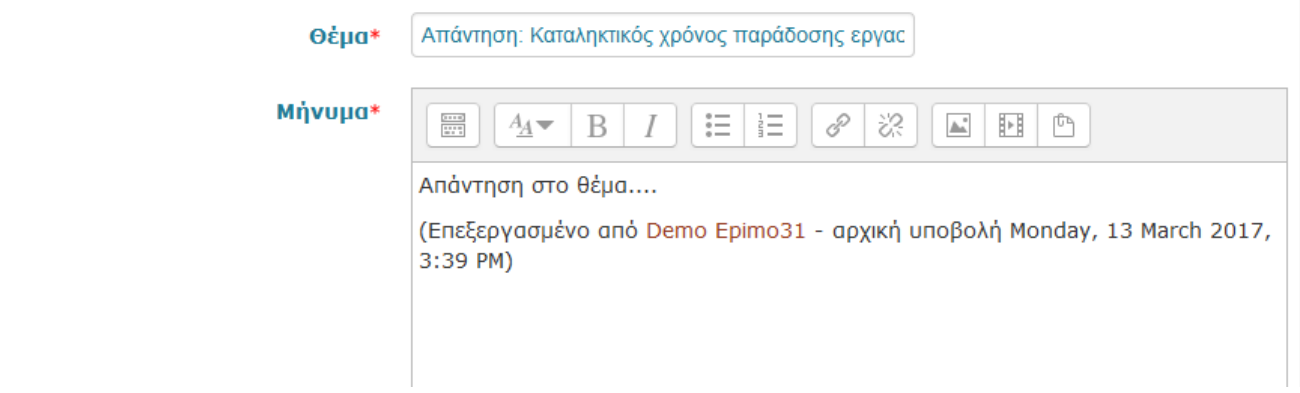

Όταν ολοκληρωθεί η επεξεργασία του μηνύματος, θα πρέπει να πατηθεί το Αποθήκευση αλλαγών στο τέλος της φόρμας προκειμένου να αποθηκευτούν οι

αλλαγές.

#### <span id="page-17-0"></span>**4.1.5 Μετακίνηση θέματος**

Ο επιμορφωτής μπορεί να μετακινήσει ένα θέμα συζήτησης σε άλλο πίνακα συζητήσεων, επιλέγοντας τον πίνακα προορισμού και κάνοντας κλικ στο κουμπί

Μετακίνηση

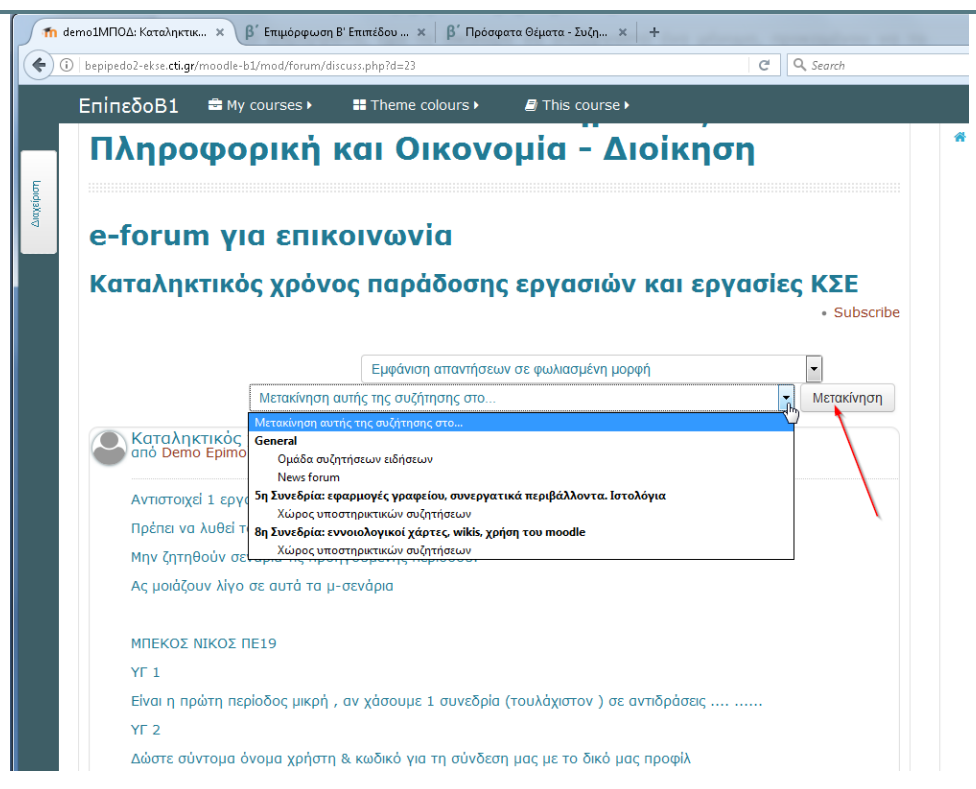

**Εικόνα 14: Μετακίνηση θέματος σε άλλο πίνακα συζητήσεων**

### <span id="page-18-0"></span>**4.1.6 Διαχωρισμός μηνυμάτων**

Ο επιμορφωτής μπορεί να διαχωρίσει μια σειρά απαντήσεων σε μηνύματα, δημιουργώντας ένα νέο θέμα συζήτησης στον τρέχοντα πίνακα συζητήσεων.

Η δυνατότητα αυτή είναι χρήσιμη για τη διαχείριση των συζητήσεων, όταν για παράδειγμα ο επιμορφωτής διαπιστώσει ότι η συζήτηση παίρνει μια νέα τροπή που δεν εντάσσεται στο τρέχον θέμα. Στην περίπτωση αυτή κάνει κλικ στο σύνδεσμο

Διαχωρισμός "*Διαχωρισμός*", δίνει τίτλο στο νέο θέμα και πατάει το κουμπί

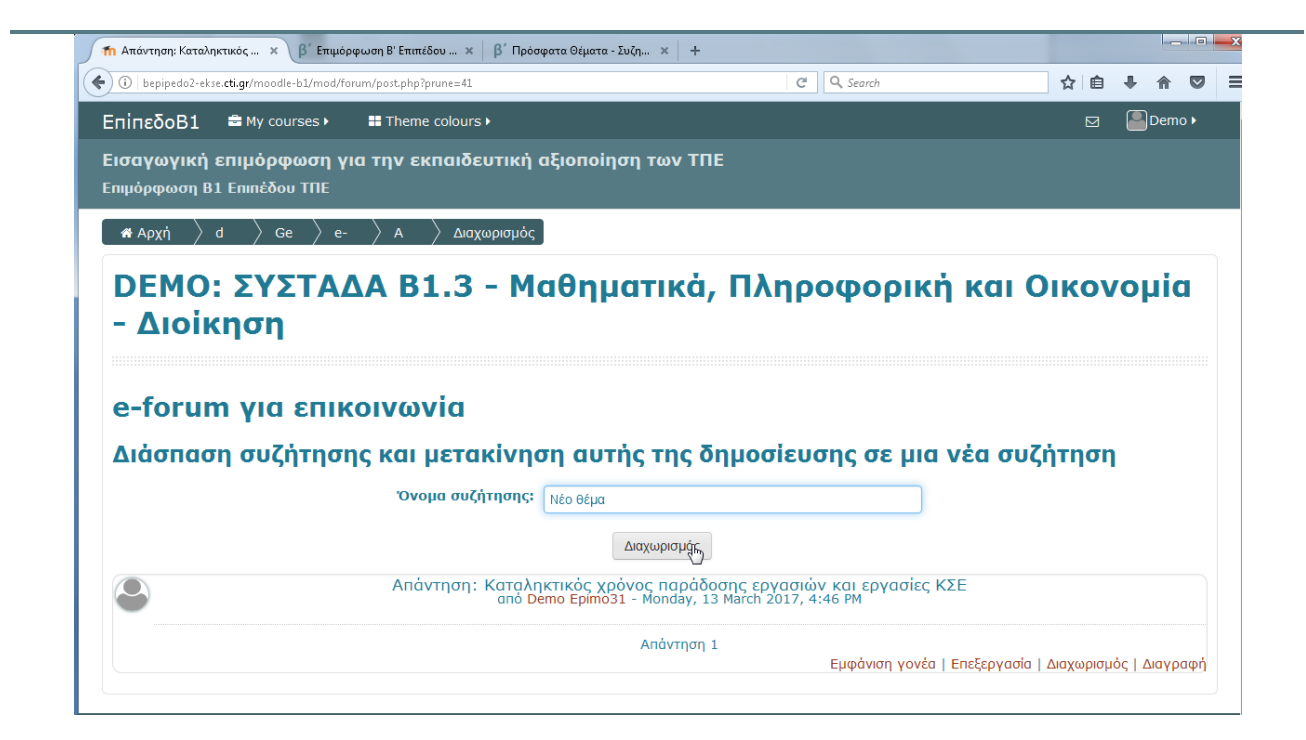

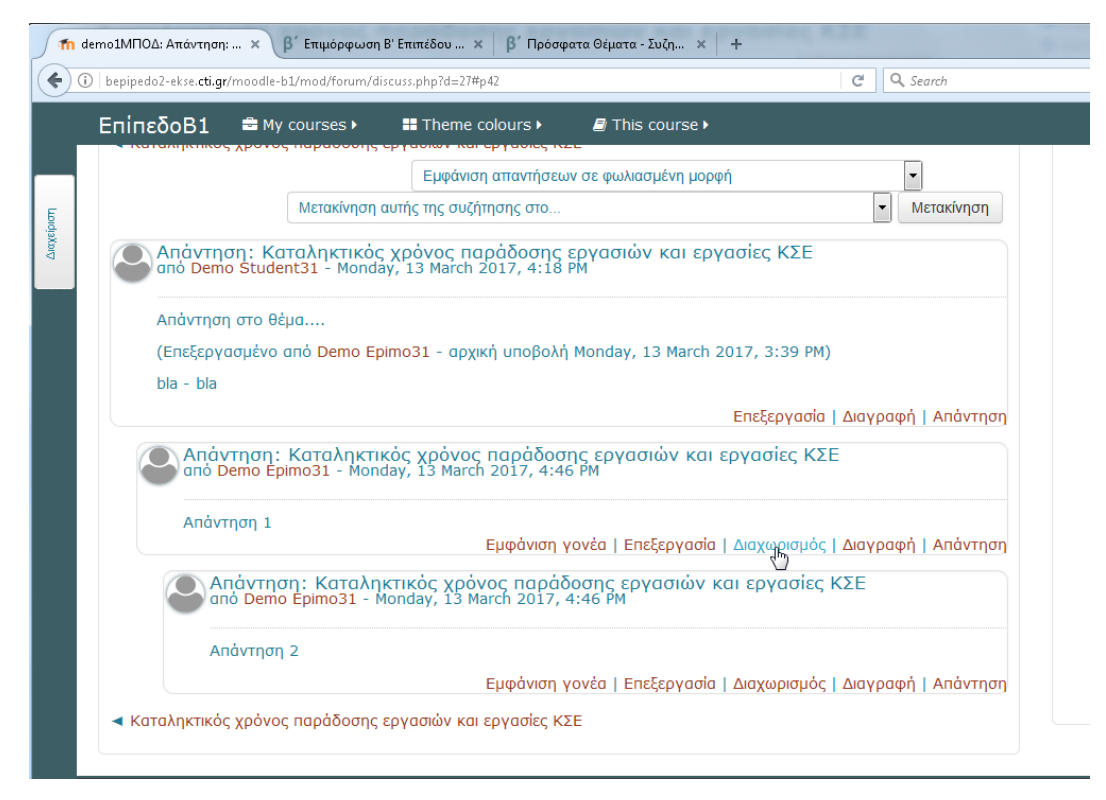

**Εικόνα 15: Διαχωρισμός μηνυμάτων**

## <span id="page-20-0"></span>**4.2 Σύγχρονη γραπτή επικοινωνία (chat)**

Σε κάποια από τα μαθήματα παρέχεται η δυνατότητα σύγχρονης γραπτής επικοινωνίας (chat) μέσα από το Moodle

Η είσοδος στη δραστηριότητα σύγχρονης γραπτής επικοινωνίας γίνεται με κλικ πάνω

στην περιγραφή της **της ε**ύγχρονη γραπτή επικοινωνία (Chat) , οπότε ανοίγει η κύρια σελίδα της δραστηριότητας, όπως δείχνει η Εικόνα 17.

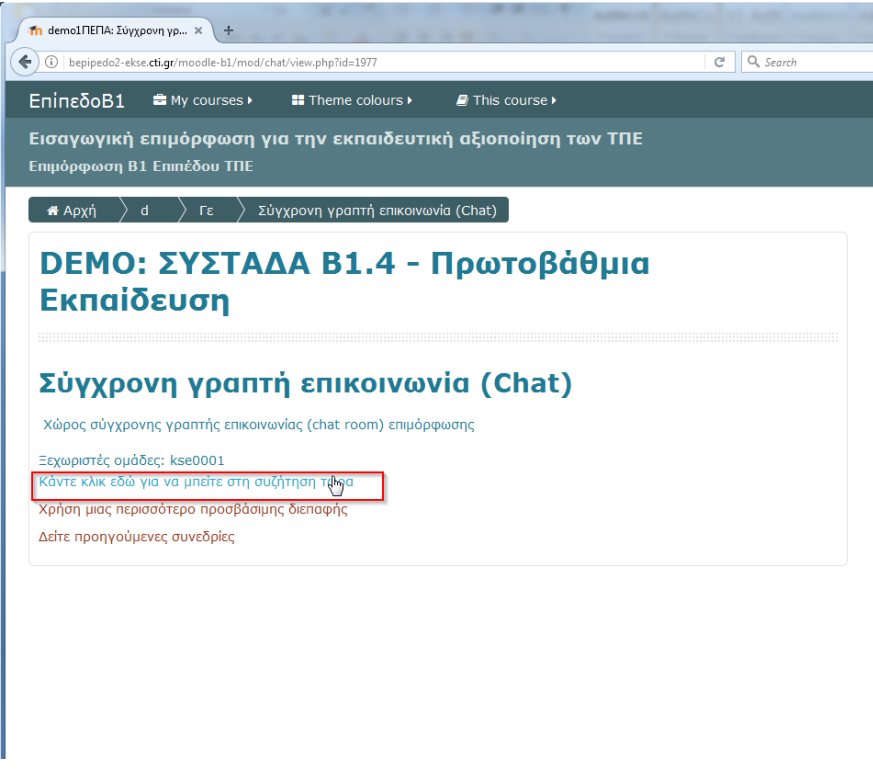

#### **Εικόνα 16: Κύρια σελίδα chat**

Με κλικ στο σύνδεσμο "*Κάντε κλικ εδώ για να μπείτε στη συζήτηση τώρα*", ανοίγει νέο παράθυρο (παράθυρο συγγραφής μηνυμάτων) του προγράμματος περιήγησης, στο οποίο μπορούν να ανταλλαχθούν στιγμιαία μηνύματα σε πραγματικό χρόνο (βλ. Εικόνα 18).

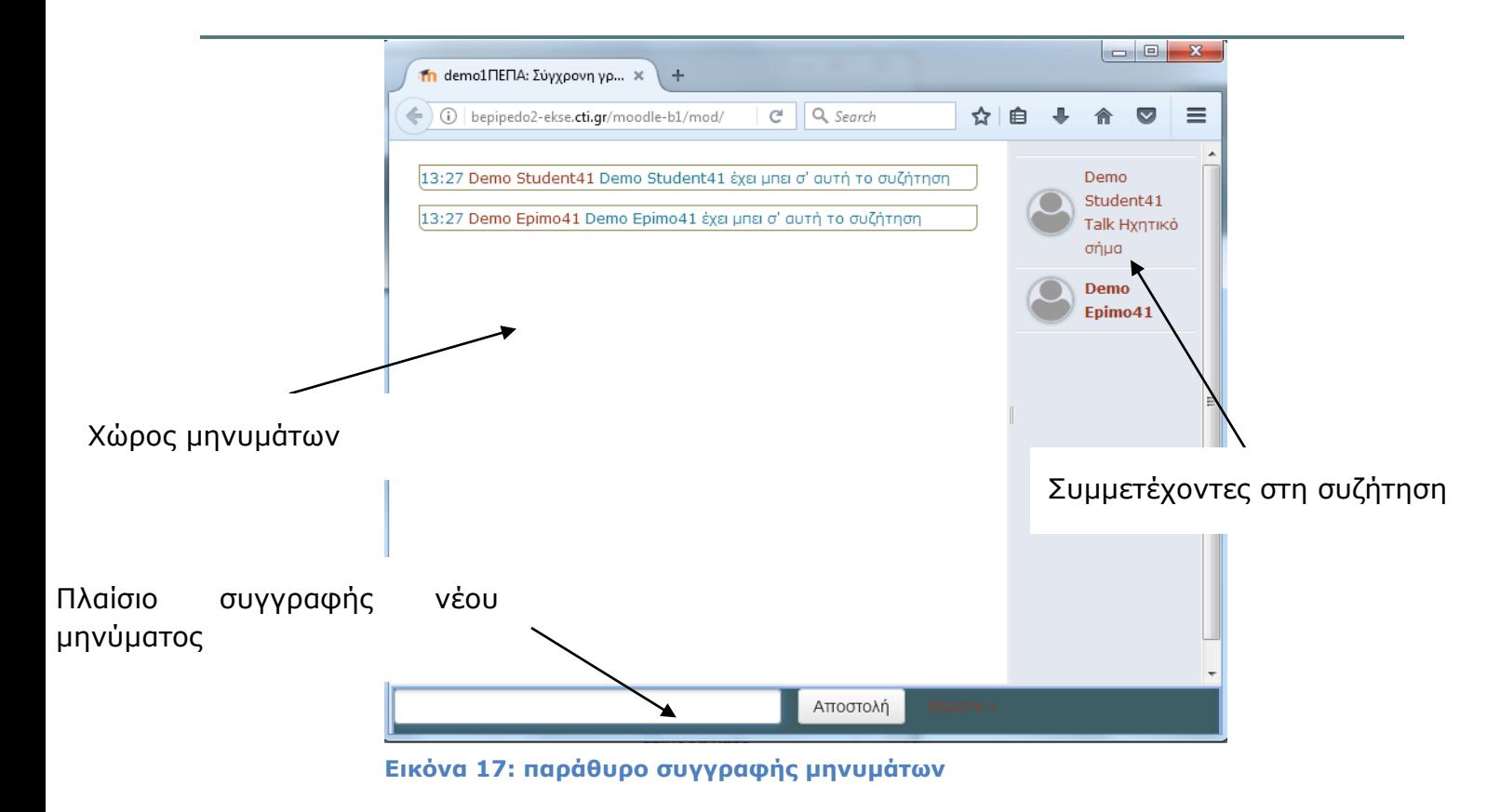

### <span id="page-21-0"></span>**4.2.1 Αποστολή νέου στιγμιαίου μηνύματος**

Ένα νέο στιγμιαίο μήνυμα γράφεται στο πλαίσιο συγγραφής νέου στιγμιαίου μηνύματος

(βλ. Εικόνα 18) και θα πρέπει να πατηθεί το κουμπί Απρατολή για να αποσταλεί.

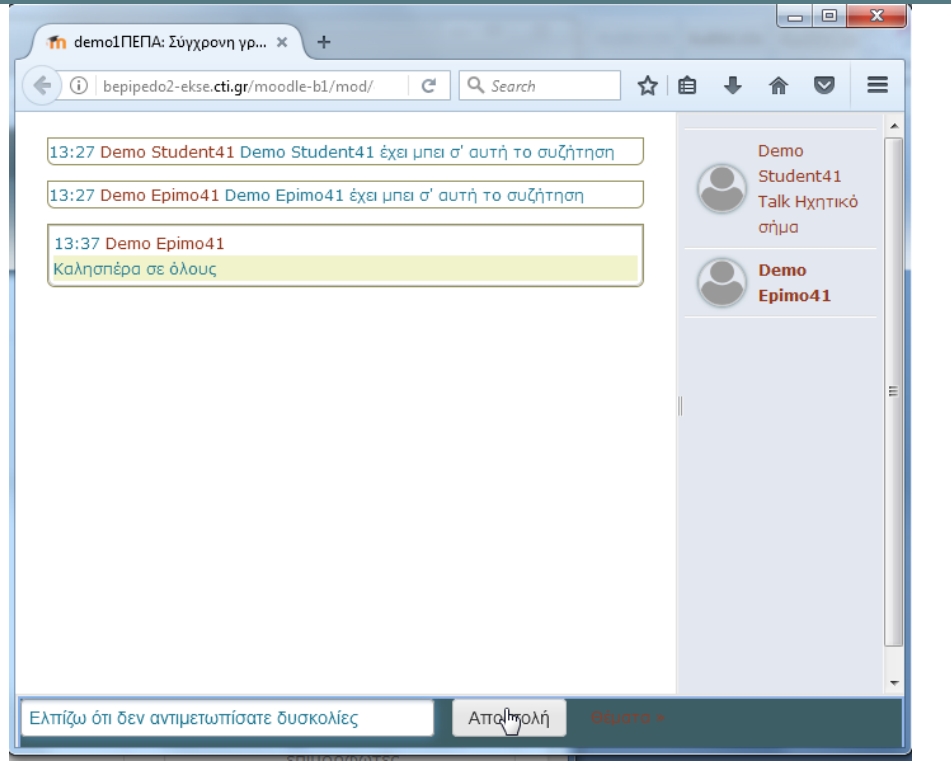

**Εικόνα 18: Εισαγωγή νέου στιγμιαίου μηνύματος**

τα στιγμιαία μηνύματα που ανταλλάσσονται είναι ορατά σε όσους είναι συνδεδεμένοι ταυτόχρονα στη συζήτηση.

#### <span id="page-22-0"></span>**4.2.2 Ιστορικό συζητήσεων**

Από την κύρια σελίδα της συζήτησης (Βλ. Εικόνα 17), μπορεί ο χρήστης να δει παλαιότερες συνεδρίες αν κάνει κλικ στο σύνδεσμο "*Δείτε προηγούμενες συνεδρίες*".

Στην περίπτωση αυτή ανοίγει νέα σελίδα που περιέχει τις διαφορετικές συνεδρίες και από εκεί με κλικ στο σύνδεσμο "*Προβολή Συζήτησης*", της ζητούμενης συνεδρίας, ο χρήστης μπορεί να ξαναδεί την αλληλουχία των μηνυμάτων που είχαν ανταλλαχθεί.

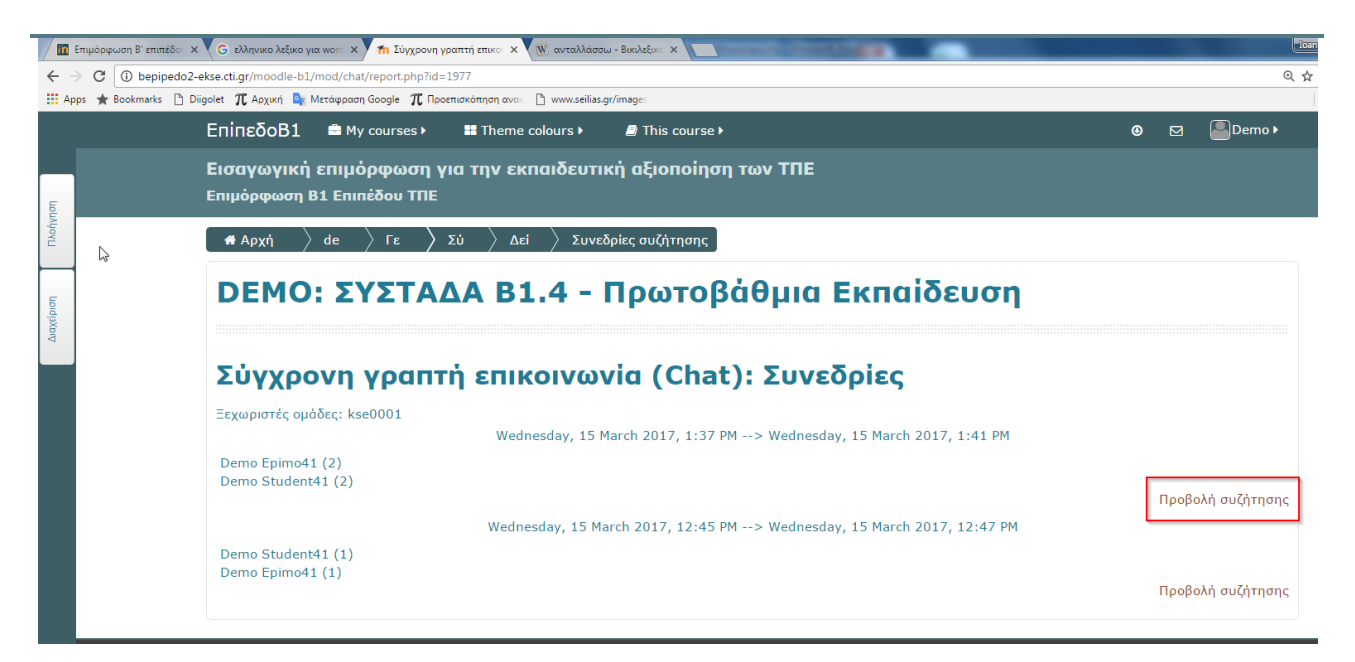

**Εικόνα 19: Λίστα προηγούμενων συνεδριών**

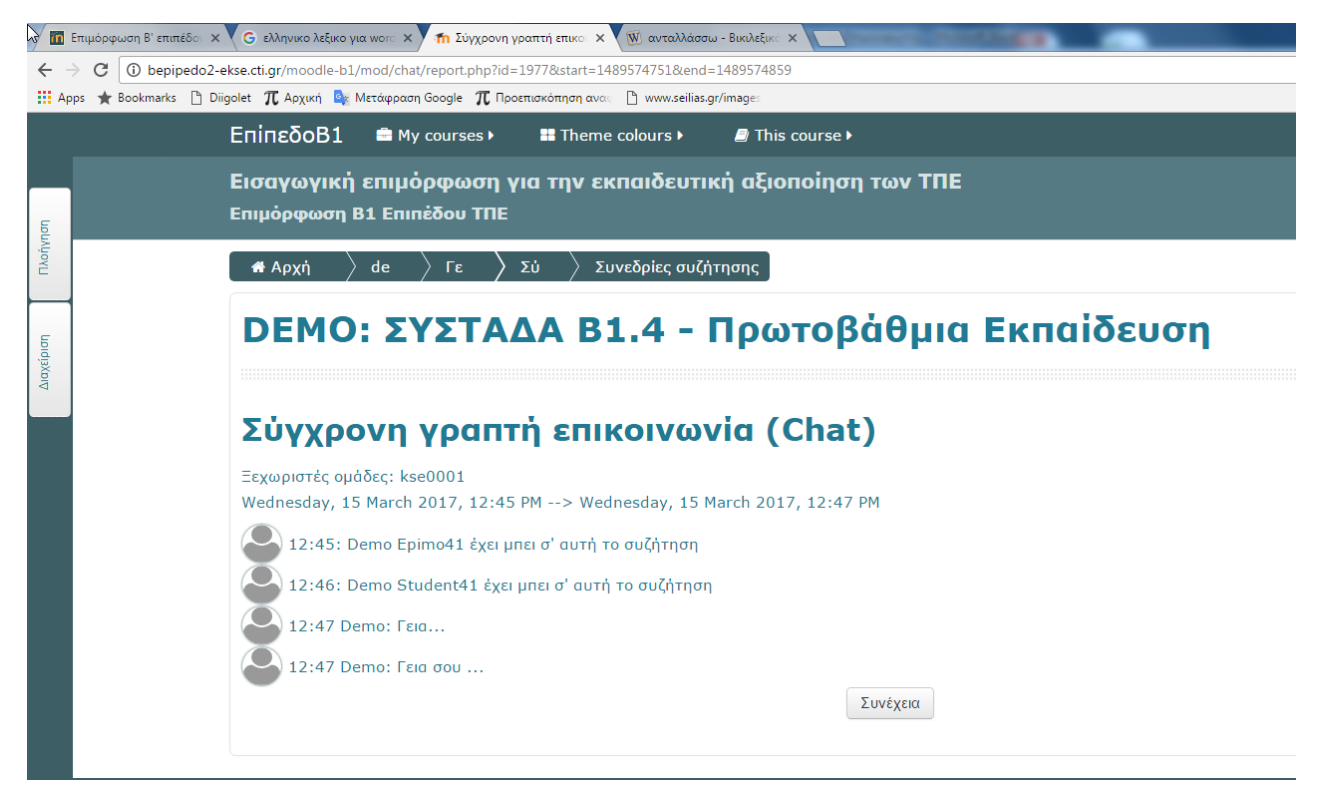

#### **Εικόνα 20: Αλληλουχία μηνυμάτων παλαιότερης συνεδρίας**

Το κουμπί επαναφέρει το χρήστη στη λίστα προηγούμενων συνεδριών (βλ Εικόνα 21)

## <span id="page-24-0"></span>**4.3 Παρακολούθηση κίνησης - Αναφορές**

Από αυτή την ενότητα ο χρήστης μπορεί να δει χρήσιμα στοιχεία και να δρομολογήσει αντίστοιχες ενέργειες. Πιο συγκεκριμένα:

1. **Αρχεία Καταγραφής:** Ο επιμορφωτής μπορεί να δει την καταγεγραμμένη δραστηριότητα στο μάθημα και να εφαρμόσει φίλτρα αν το επιθυμεί

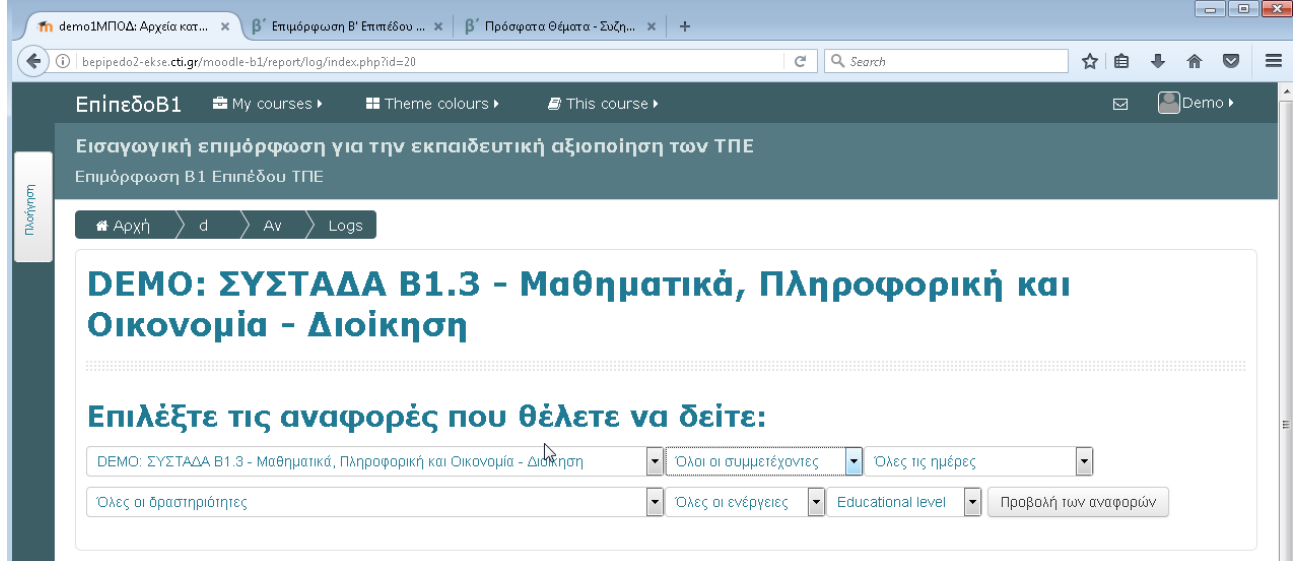

ανά

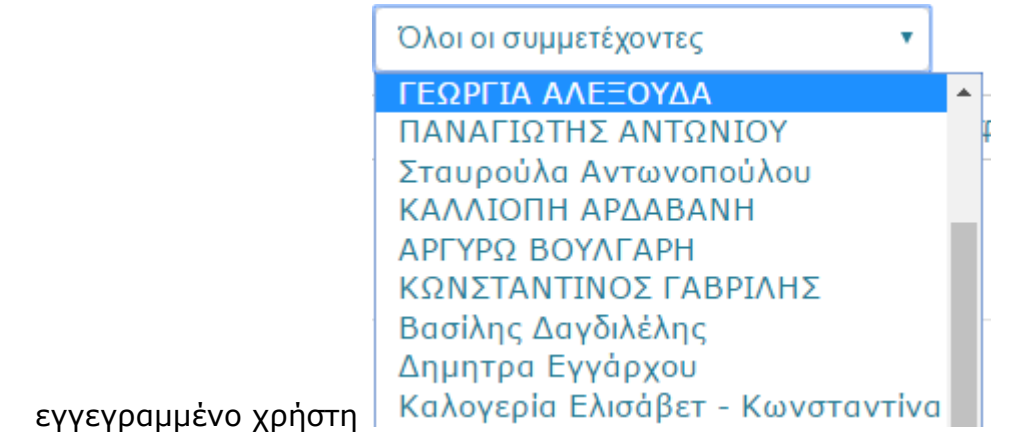

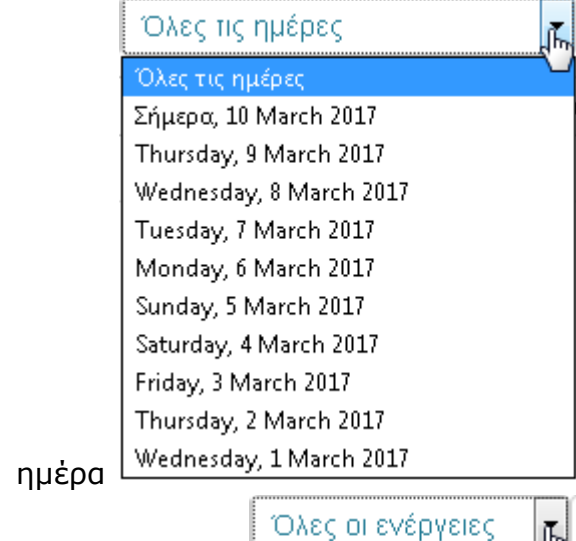

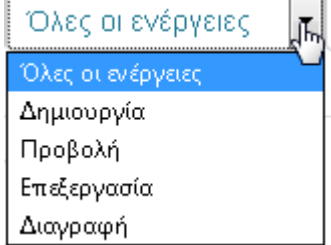

- **•** τύπο ενέργειας <sup>[</sup>
- **2. Ενεργά αρχεία καταγραφής:** Επιμορφωτής μπορεί να παρακολουθήσει σε πραγματικό χρόνο τη δραστηριότητα στο μάθημα

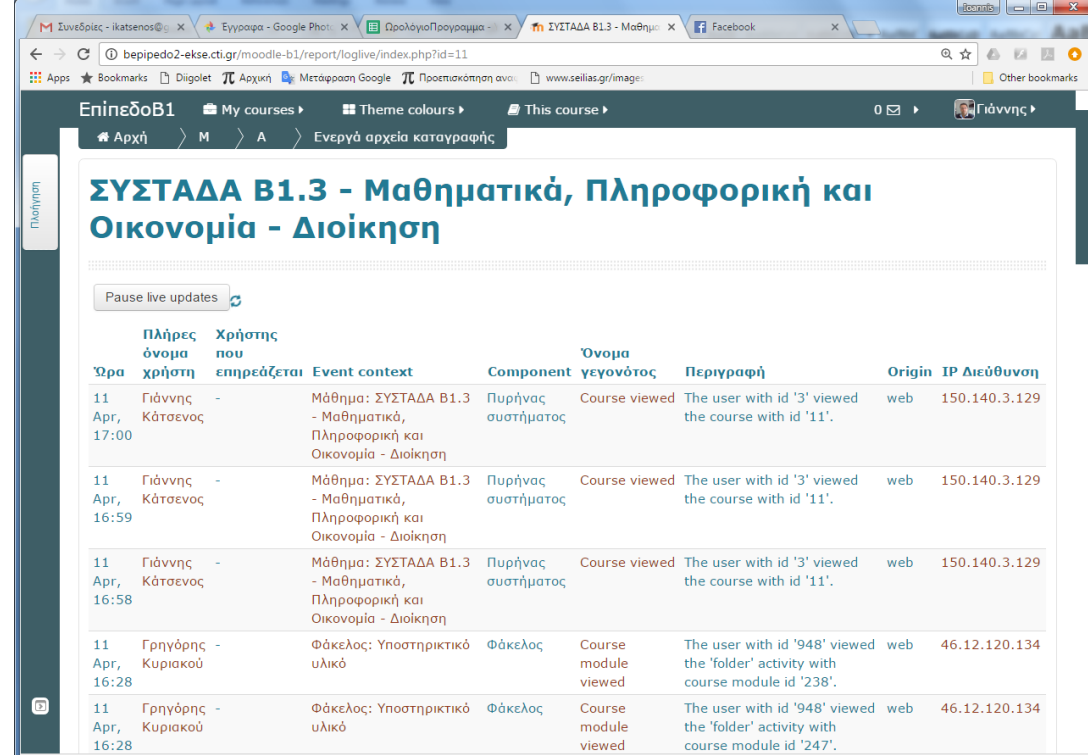

**3. Αναφορά δραστηριότητας:** Ο επιμορφωτής μπορεί να δει την κίνηση σε κάθε δραστηριότητα του μαθήματος (αριθμό προβολών, αριθμό καταχωρίσεων σε

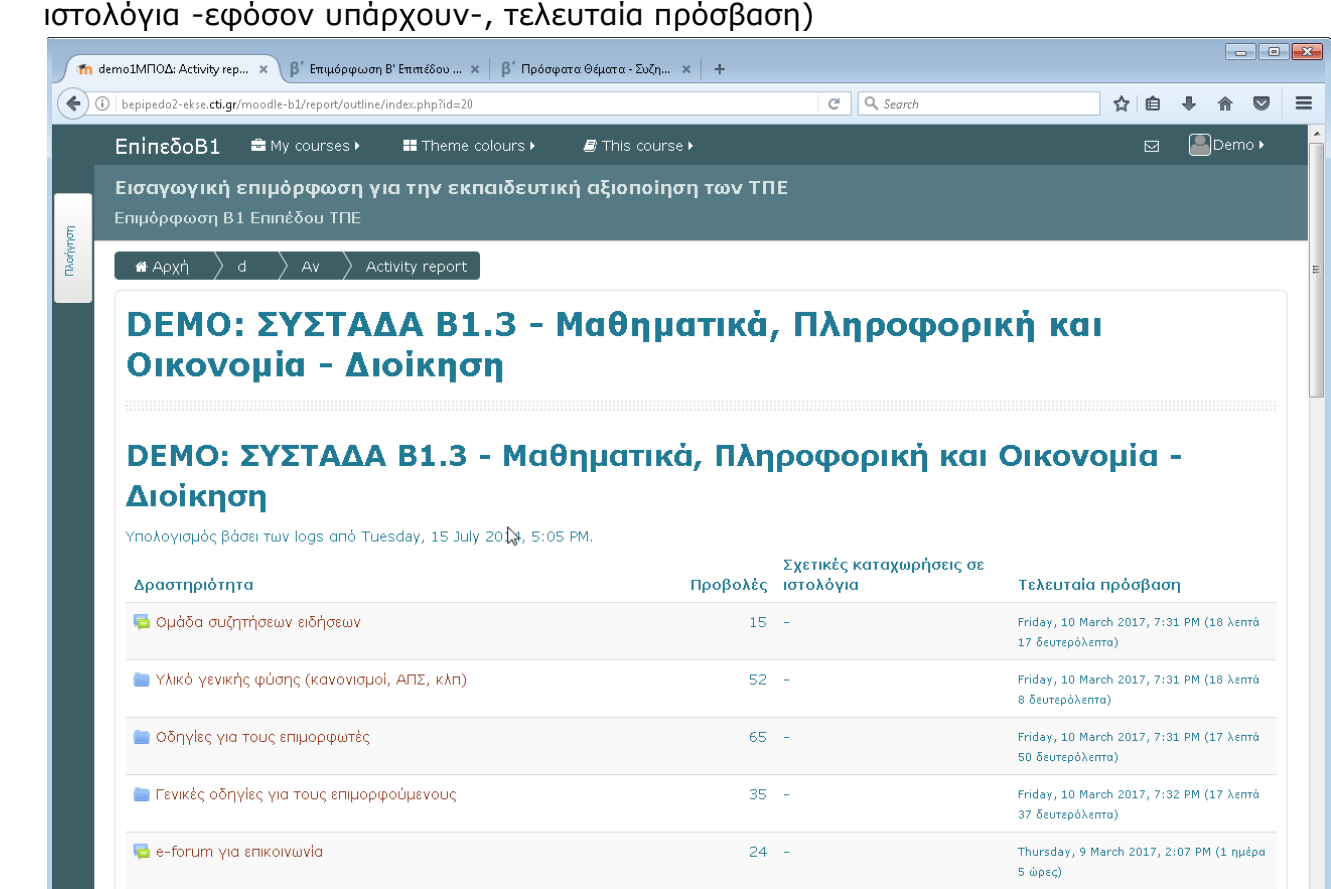

4. **Συμμετοχή στο μάθημα:** Ο επιμορφωτής μπορεί να προβάλει τη δραστηριότητα συγκεκριμένου εγγεγραμμένου χρήστη ή όλων των χρηστών σε

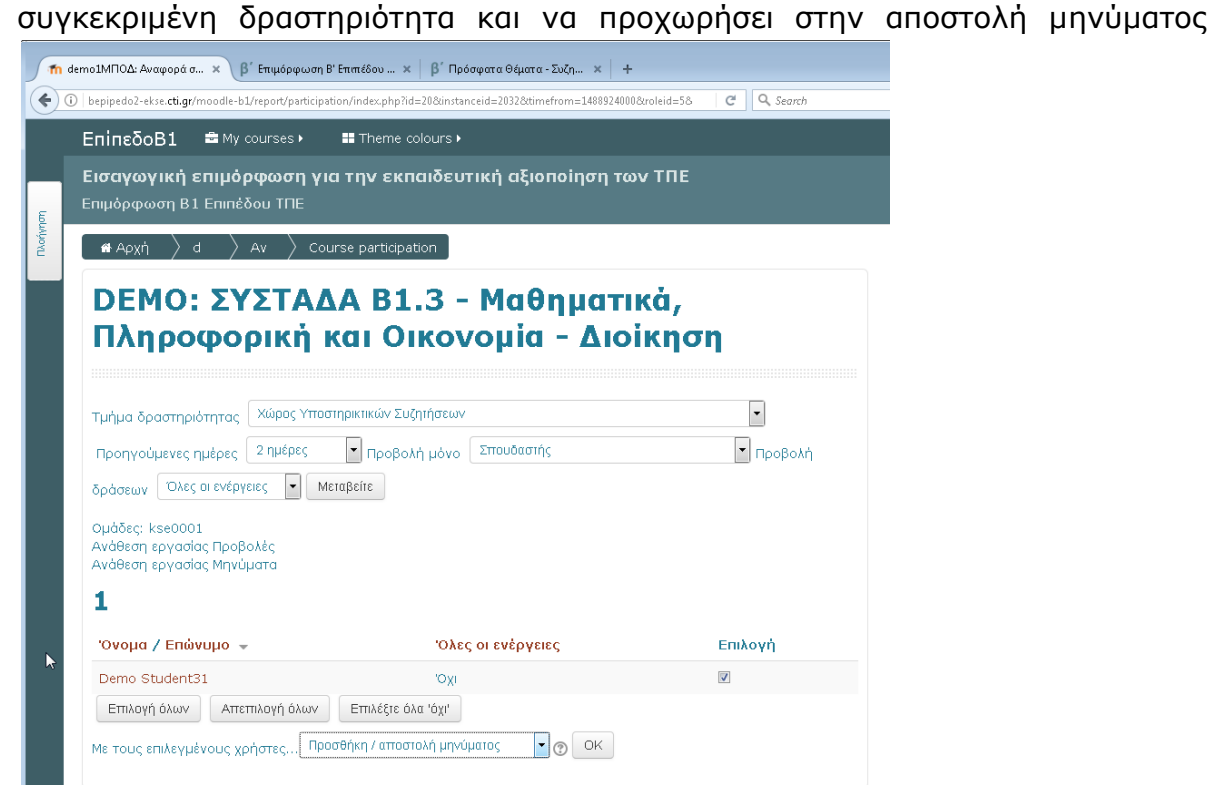

5. **Στατιστικά:** Ο επιμορφωτής μπορεί να δει στατιστικά για το μάθημα ανά μήνα

## <span id="page-27-0"></span>**4.4 Ανάθεση - Βαθμολόγηση εργασιών**

Ο αριθμός των εργασιών προβλέπεται από το κανονιστικό πλαίσιο. Σε κάθε συστάδα ενδέχεται να υπάρχει διαφορετική αντιμετώπιση ως προς

- την εβδομάδα που θα πρέπει να γίνει η ανάρτηση
- τον τρόπο ανάθεσης
- την ύπαρξη ή όχι προαιρετικών εργασιών ή την επιλογή ποιών εργασιών θα υποβάλλουν οι επιμορφούμενοι.

Δεν θα υπάρχει χρονικός περιορισμός που να τίθεται από το Moodle στην υποβολή των εργασιών, αλλά ο έλεγχος εμπρόθεσμης υποβολής τους εναπόκειται στον επιμορφωτή σύμφωνα με τις εκάστοτε οδηγίες.

Ο επιμορφωτής μπορεί να βαθμολογήσει μια εργασία αφού πρώτα εισέλθει στη σελίδα της εργασίας (βλ. Εικόνα 8) κάνοντας κλικ στον τίτλο της

- είτε από το κύριο σώμα του μαθήματος
- είτε από οποιαδήποτε αναφορά βαθμολόγησης (βλ. παράγραφο 3.4)

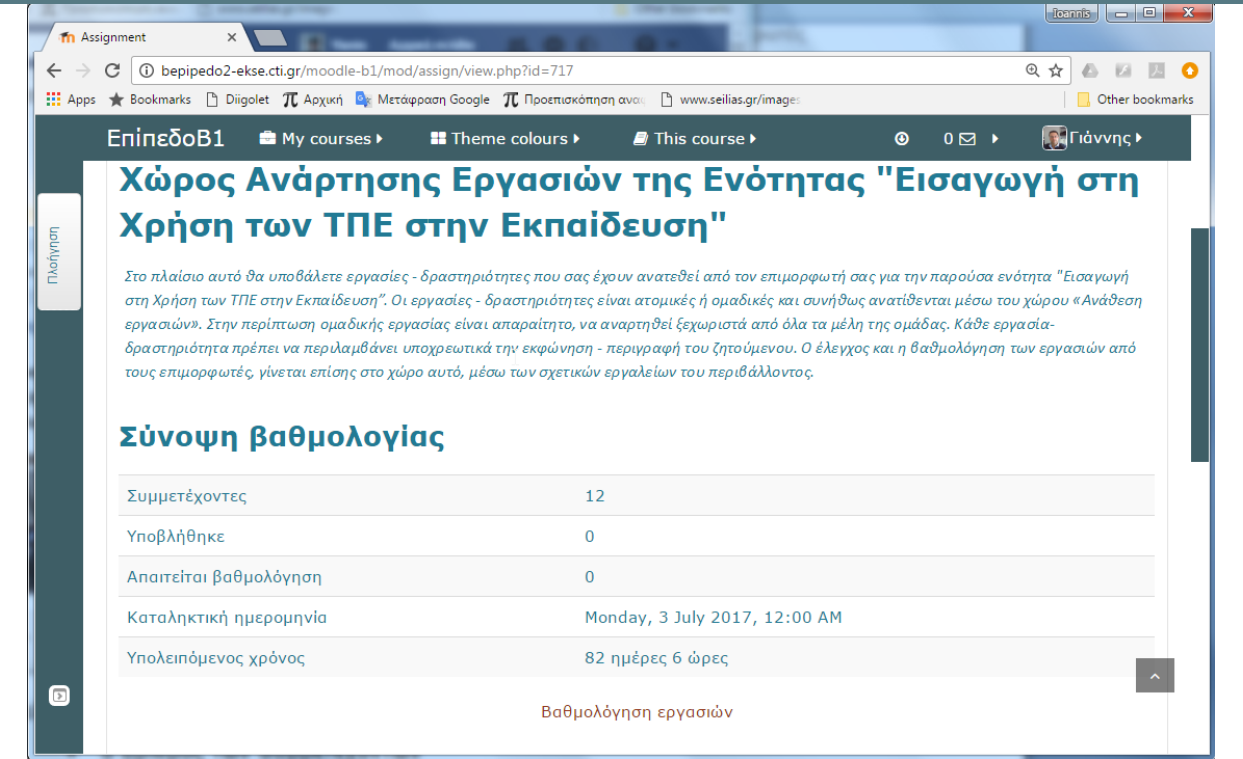

#### **Εικόνα 21: Σελίδα εργασίας**

Στη σελίδα της εργασίας παρουσιάζεται η τρέχουσα κατάσταση της εργασίας, δηλαδή

- ο αριθμός των συμμετεχόντων
- ο αριθμός όσων έχουν ήδη υποβάλλει την εργασία
- ο αριθμός των εργασιών για τις οποίες εκκρεμεί βαθμολόγηση

Ο επιμορφωτής μπορεί να βαθμολογήσει τις εργασίες κάνοντας κλικ στο σύνδεσμο "Βαθμολόγηση εργασιών" οπότε μεταβαίνει στη σελίδα βαθμολόγησης (βλ. Εικόνα 22)

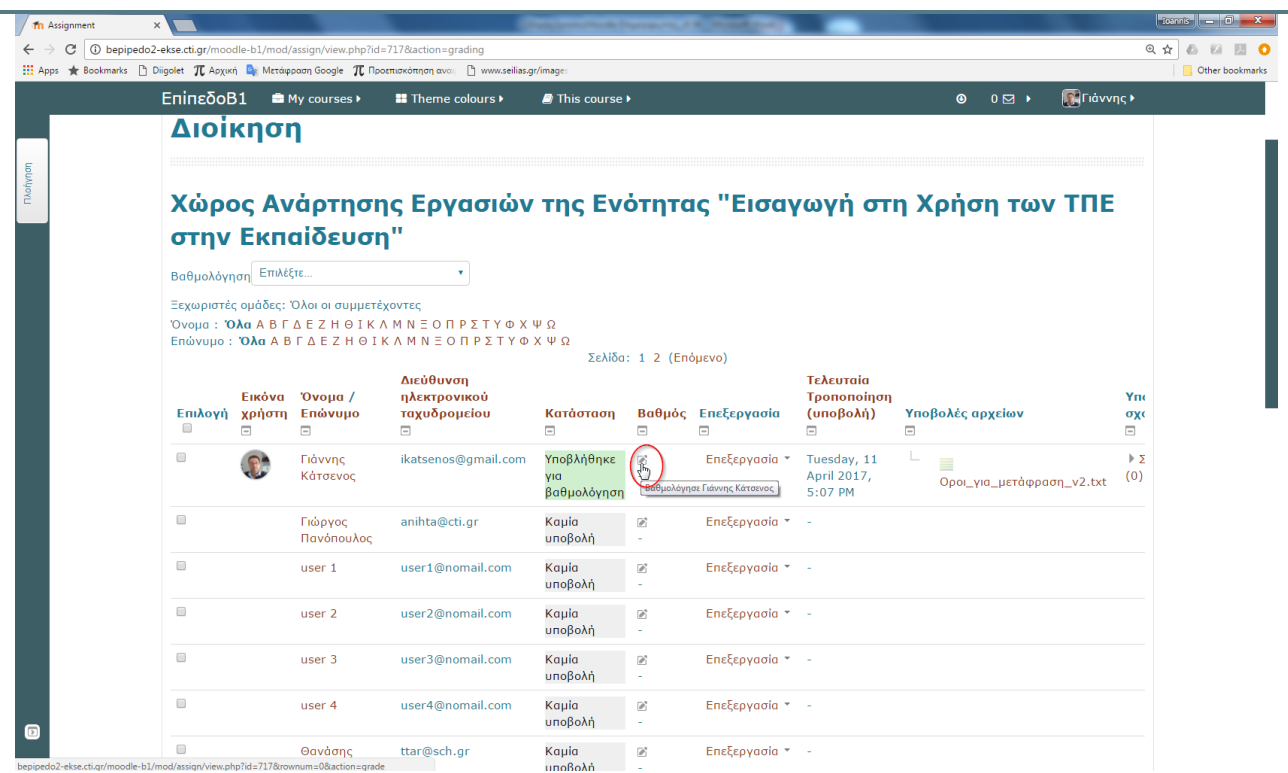

**Εικόνα 22: Σελίδα βαθμολόγησης**

Οι εργασίες που απαιτούν βαθμολόγηση παρουσιάζονται επισημασμένες με πράσινο χρώμα.

Ο επιμορφωτής μπορεί να θέσει βαθμό

- είτε κάνοντας κλικ στο εικονίδιο
- είτε επιλέγοντας "*Βαθμός*" από το μενού επεξεργασία Επεξεργασία (submission) File:  $\overline{\phantom{a}}$  $=$  $\overline{\phantom{a}}$ Επεξεργασία τ Saturday, 11 Βαθμός Reverthe submission to draft

Και στις δυο παραπάνω περιπτώσεις ο επιμορφωτής οδηγείται στη σελίδα βαθμολόγησης της εργασίας του συγκεκριμένου χρήστη όπου

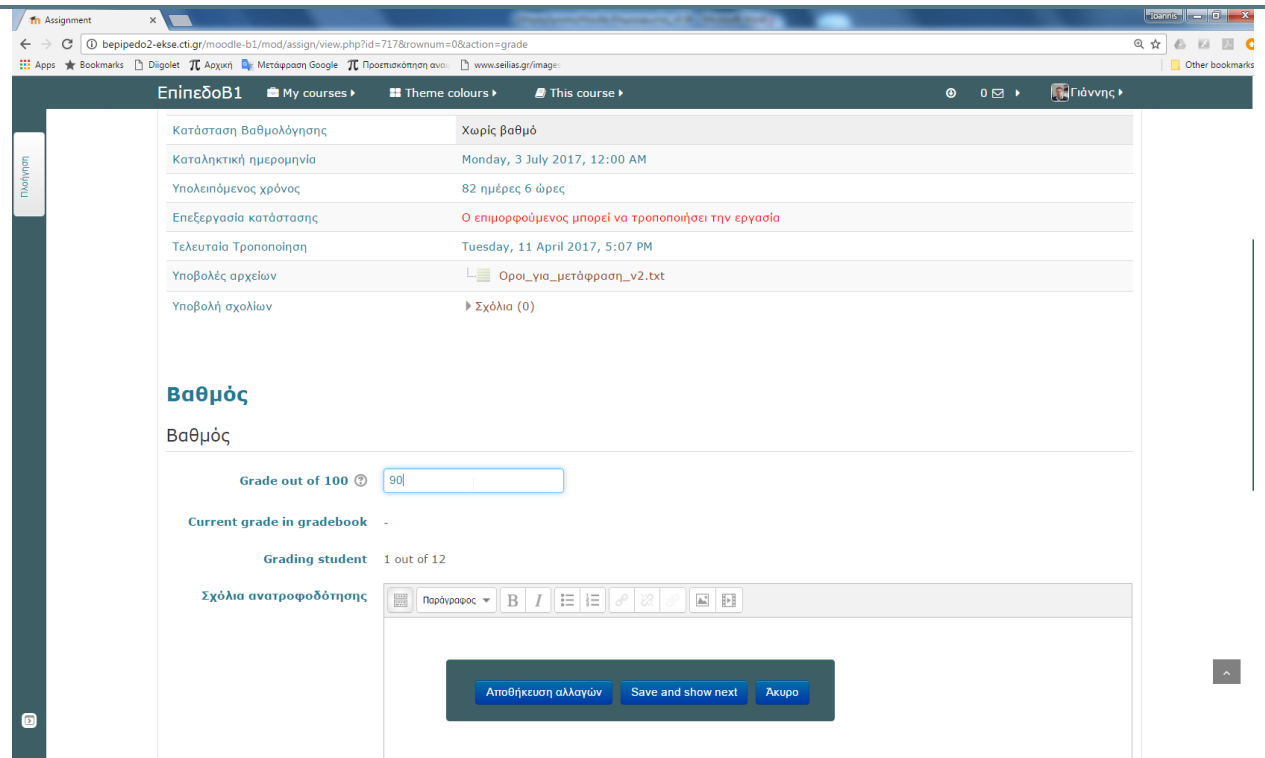

#### **Εικόνα 23: Βαθμολόγηση εργασίας επιμορφούμενου**

ο επιμορφωτής

- εισαγάγει βαθμό στην 100βαθμη κλίμακα
- εισαγάγει τυχόν σχόλια ανατροφοδότησης
- μπορεί να επισυνάψει ένα αρχείο

και πατά στο **για τα αποθήκευση αλλαγών** για να τα αποθηκεύσει

Ο επιμορφωτής έχει τη δυνατότητα, αν το θεωρεί αναγκαίο να δώσει άδεια επεξεργασίας και επανυποβολής της εργασίας πατώντας στο "*Παροχή άδειας για αλλαγές/επανυποβολή*"

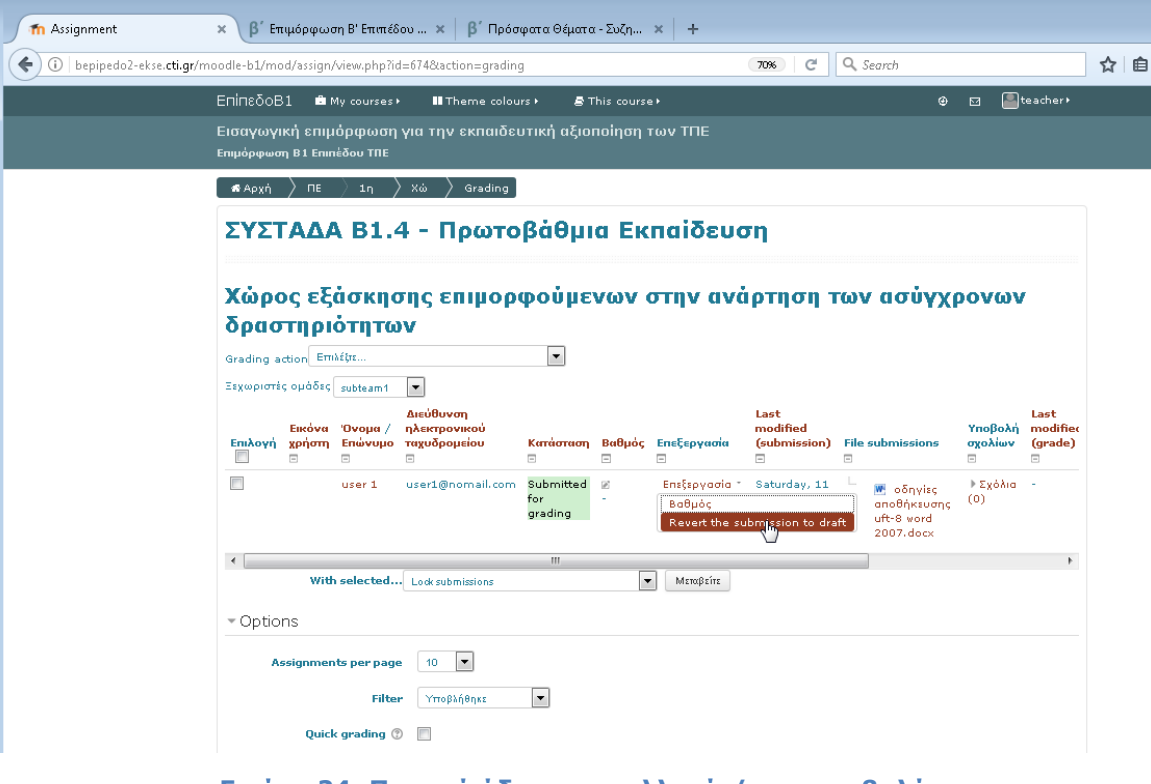

**Εικόνα 24: Παροχή άδειας για αλλαγές/επανυποβολή**

### <span id="page-31-0"></span>**4.5 Παρακολούθηση εργασιών**

Από την επιλογή "Βαθμοί" του βοηθητικού πλαισίου λειτουργιών "Διαχείριση", ο επιμορφωτής έχει πρόσβαση στις αναφορές βαθμολογίας.

1. **Αναφορά βαθμολογητή:** μπορεί να δει τις βαθμολογούμενες δραστηριότητες (για τα μαθήματα της επιμόρφωσης Β1, μόνο τις εργασίες), για όλους τους επιμορφούμενους και να φιλτράρει αλφαβητικά. Με κλικ πάνω σε μια εργασία

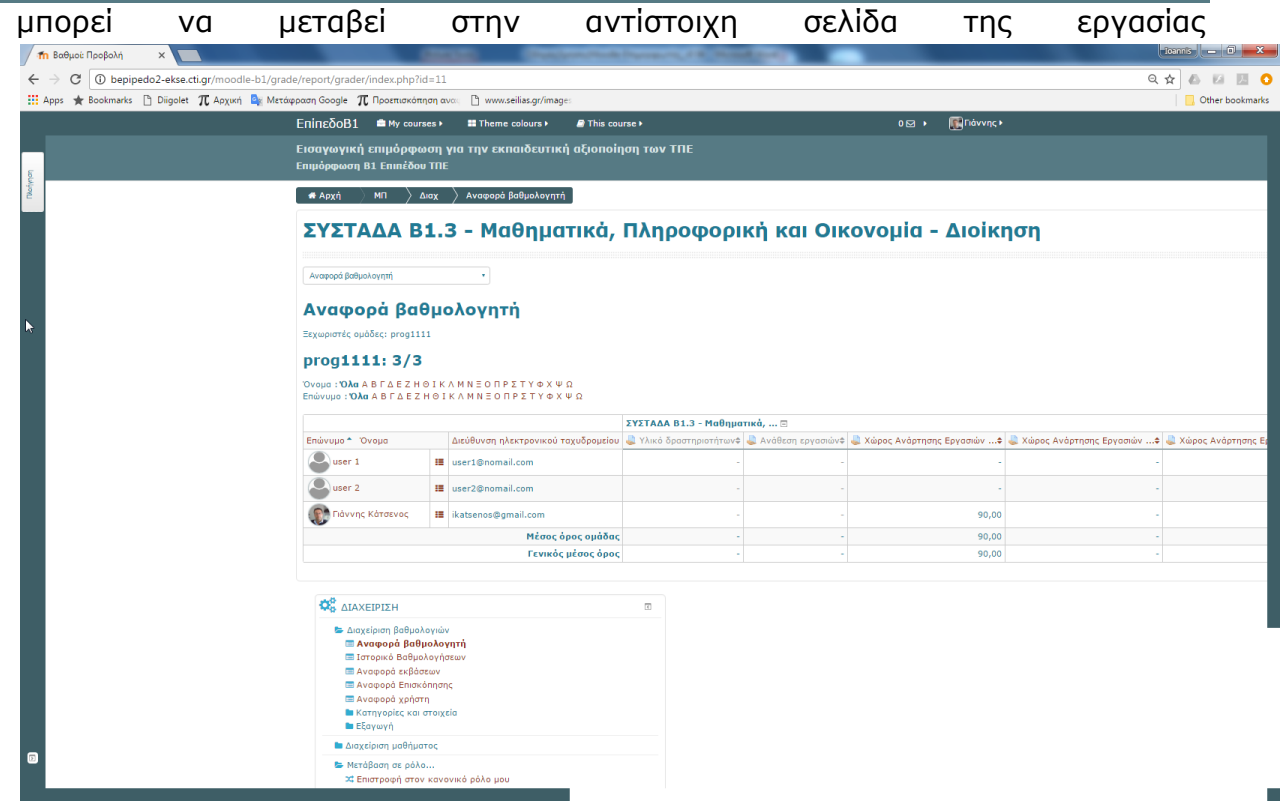

2. **Ιστορικό βαθμολόγησης:** Ο επιμορφωτής μπορεί να δει την εξέλιξη της βαθμολόγησης για συγκεκριμένο ή όλους τους χρήστες από συγκεκριμένο ή όλους τους βαθμολογητές. Ο επιμορφωτής μπορεί επίσης να αναζητήσει αυτά τα στοιχεία σε συγκεκριμένες ημερομηνίες

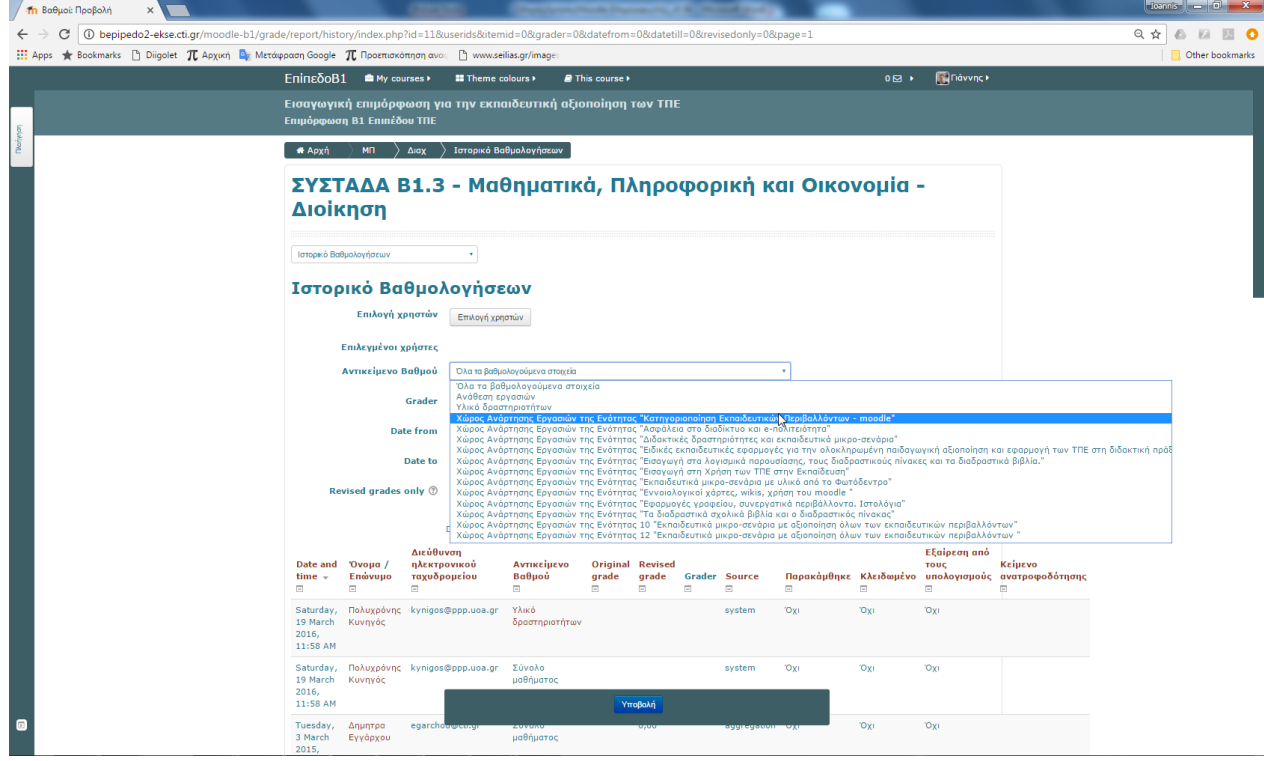

3. **Αναφορά χρήστη:** Ο επιμορφωτής μπορεί να έχει συνολική εικόνα για κάθε επιμορφούμενο σε όλες τις βαθμολογούμενες δραστηριότητες

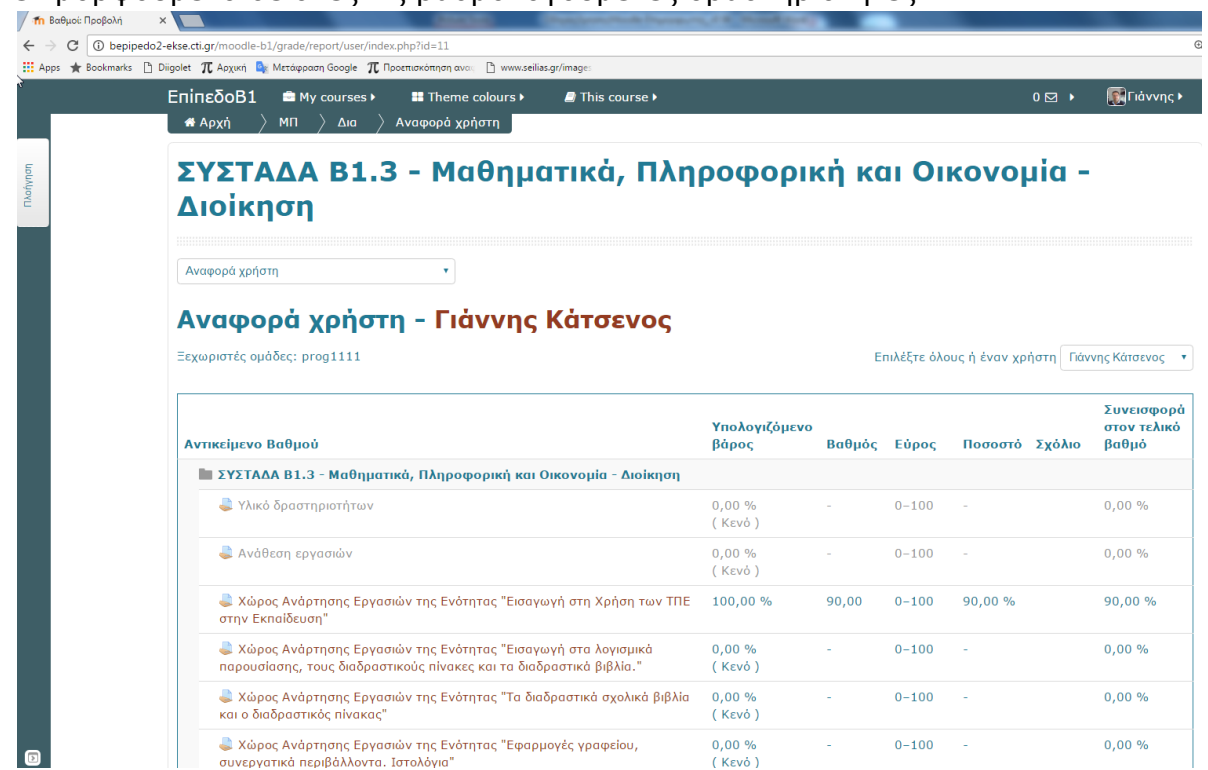

Ο επιμορφωτής μπορεί με κλικ σε κάθε μια από τις βαθμολογούμενες δραστηριότητες, σε οποιαδήποτε από τις παραπάνω αναφορές, να μεταβεί στη σελίδα της αντίστοιχης δραστηριότητας από όπου έχει συνολική εικόνα για τη δραστηριότητα και μπορεί επίσης

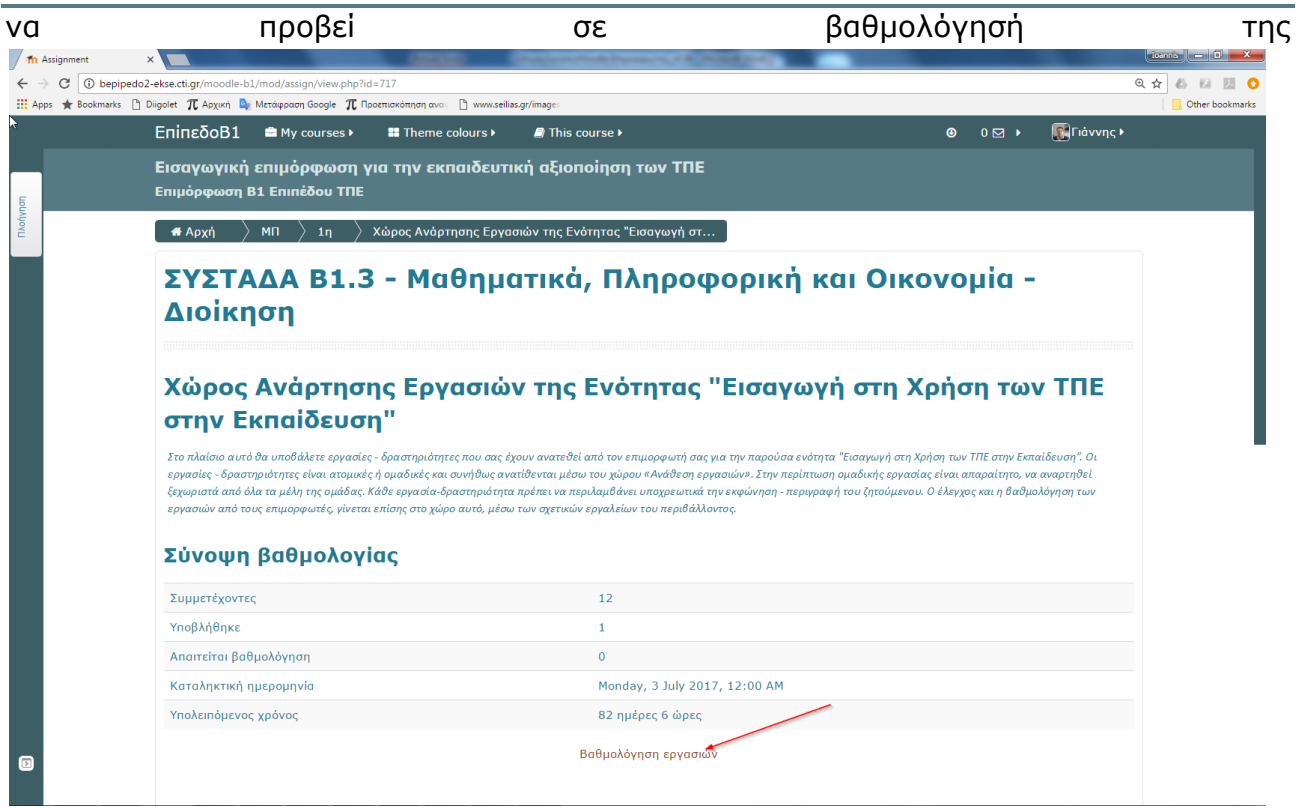